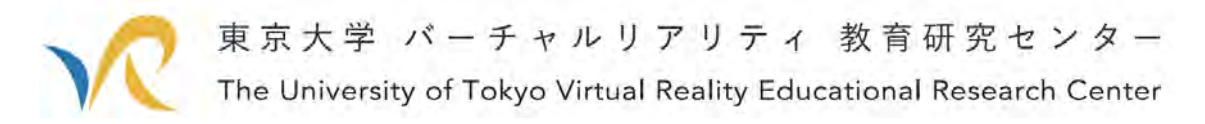

2020 年 4 月 19 日(Ver.1)

# 東大 VR センターが教える VRChat の使い方.

# 友達もそうでない人も,簡単につながる VR ワールド

# 「VRChat」で簡単に会議を開いてみる.

### このドキュメントの目的:

以前 VR センターにて公開した『cluster を使って VR 会議を簡単に開く方法』が、なかな か評判とのことで,ぜひ他のサービスに関しても解説をしてほしいと言われた気がするの で,今回は「VRChat」を使ってできるだけ簡単に Web 会議を開く方法を解説していきま す.

※2020 年 4 月 1 日現在,Windows10, Gooogle Chrome での動作解説です.確認はしていま せんが、他のブラウザ、バージョンでもおおよそ同じだと思います. ※※誤字脱字・解説内容の間違いなど見つけ次第修正していきますので,ご容赦ください.

### ● VRChat って?

多人数ログイン型のバーチャル空間を提供するサービス. 登録は無料で,無料の範囲でも結構いろいろできます. cluster と比較すると,インストールはやや手間がかかりますが,アバターを最初からい ろいろ選べる点が良い点かもしれません. 意外と簡単に利用できるので,VR 会議で在宅ワークを楽しく乗り切ろう.

#### ● でも難しいんでしょう?

VR サービスというとハードルが高いように思うかもしれませんが、実は結構簡単です. このドキュメントでは VR や Web に詳しくない方でも簡単な VR 会議を開催できるよう に、詳しく手順を解説します. (詳しい方にはややくどいと感じられるかもしれません)

#### ● 他の VR サービスに関して

VR 技術は日々進歩してきており,様々な VR サービスが利用できるようになっています. cluster, NEUTRANS BIZ, VRchat などなど, 様々なサービスがあります. このドキュ メントは各サービスの優劣を示すものではありません.各サービスに特色があり,用途や

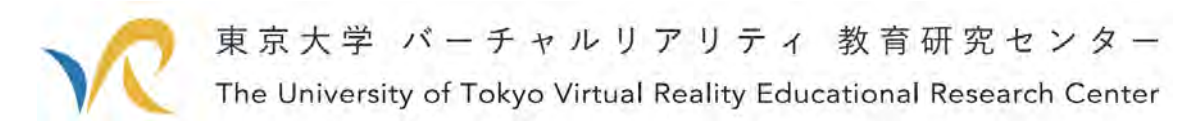

予算によってサービスを使い分けるとより良い会議が実施できるのではないかと思いま す.

では,さっそく VRChat による VR Web 会議の方法を解説していきます.

※すでに cluster は解説してありますが,余力があればさらに他のサービスの解説もするか もしれません.

## ● 必要な物

- ➢ パソコン(ノート PC でも大丈夫です)
- ➢ マイク(Web カメラに付属するものでも大丈夫です)

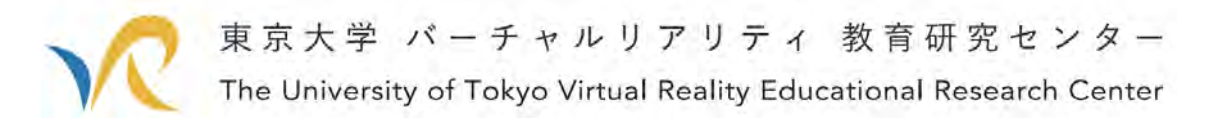

手順の解説

## 1. Steam をインストールする

Steam は PC ゲームや PC ソフトウェアなどのダウンロード販売や著作権管理などを行 うためのプラットフォームです.VRChat は Steam を使ってダウンロード・インストール するので、まずは Steam のアカウントを作っていきます.

下記の URL にアクセスしてみましょう.

<https://store.steampowered.com/?l=japanese>

すると下記のページが表示されます.

このページの上の「Steam をインストール」からまずは Steam をインストールしましょ う. ボタンは赤枠で囲っています.

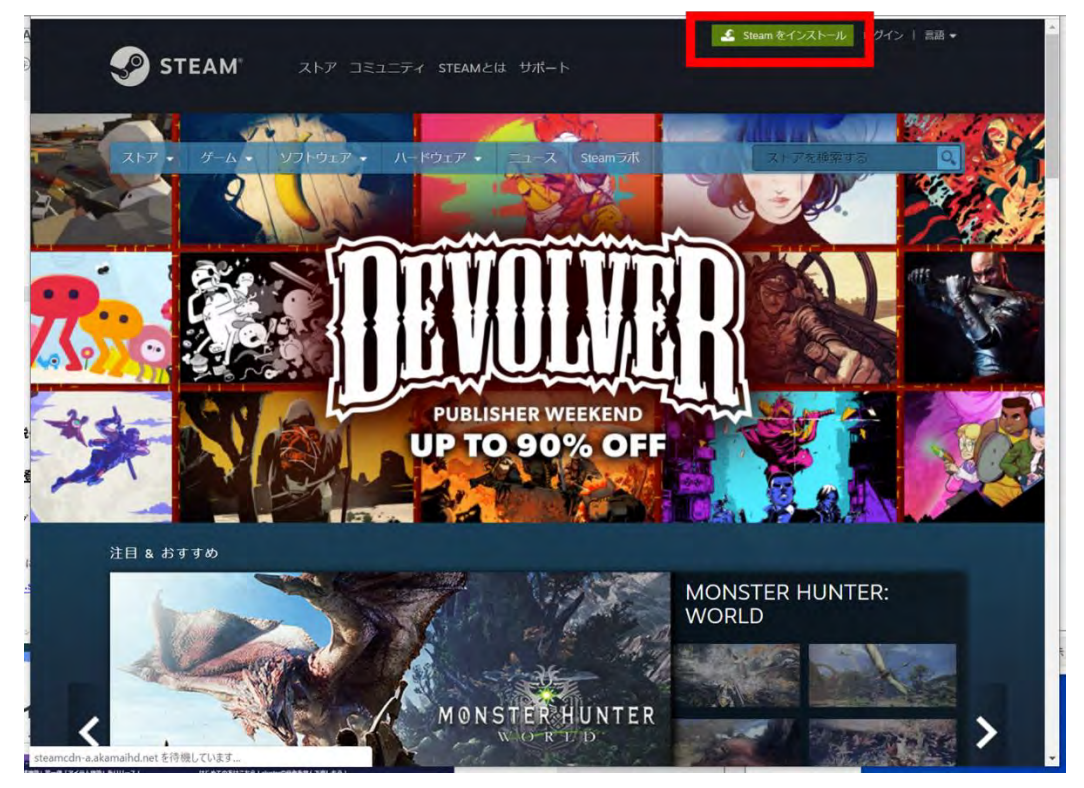

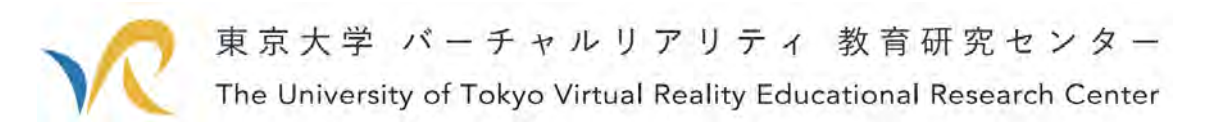

ボタンを押すと,下記の画面に遷移します. この画面で「STEAM をインストール」を押してください.

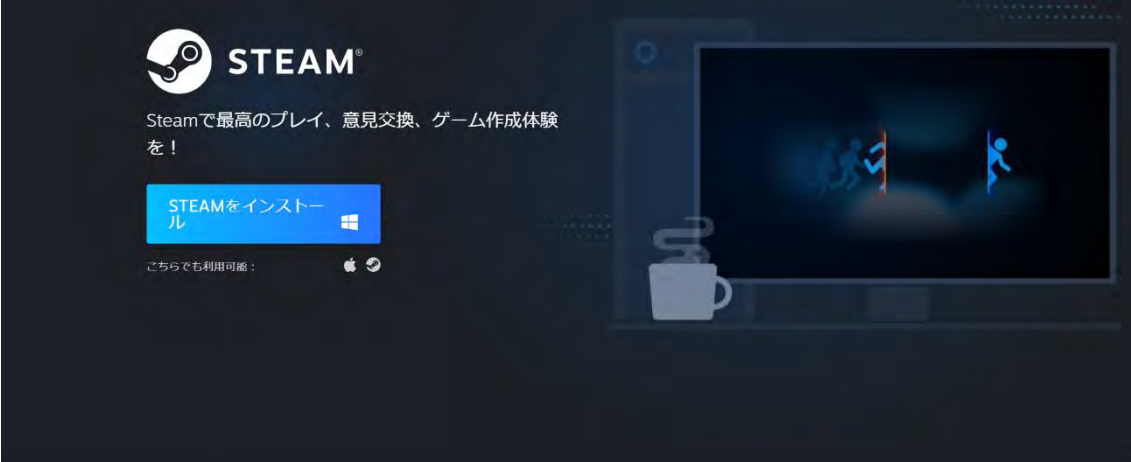

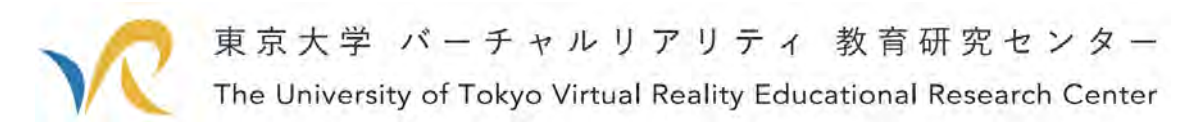

ボタンを押すとインストールが始まります.

すると下記のようにダウンロードされます.このダウンロードされた exe ファイルをダ ブルクリックしてください.

※ダウンロード Google Chrome では下図の通りですが,ほかのブラウザだとおそらくダ ウンロードのフォルダに入っています. もちろん Google Chrome でも特別に設定していな い限りはダウンロードのフォルダに入ります.

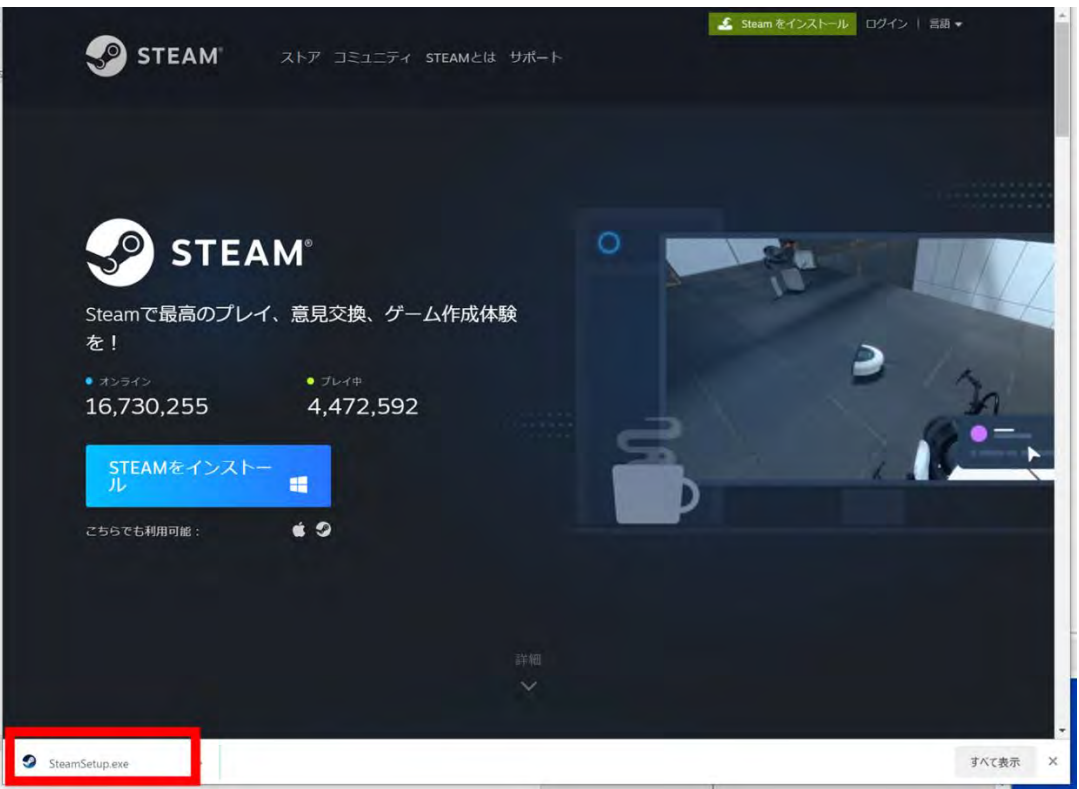

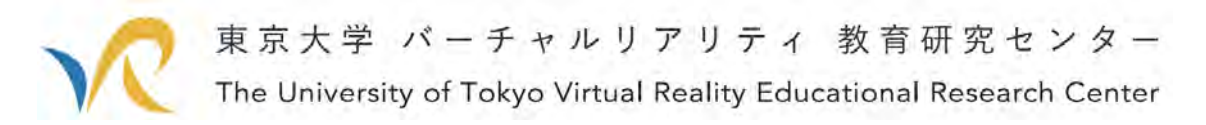

 ダブルクリックすると,Steam のインストーラー(Steam のアプリケーションを PC に 入れるためのソフトウェア)が始まります.

インストーラーを動かすと,下図のウインドウが開きます.

右下の次へボタンを押してください.

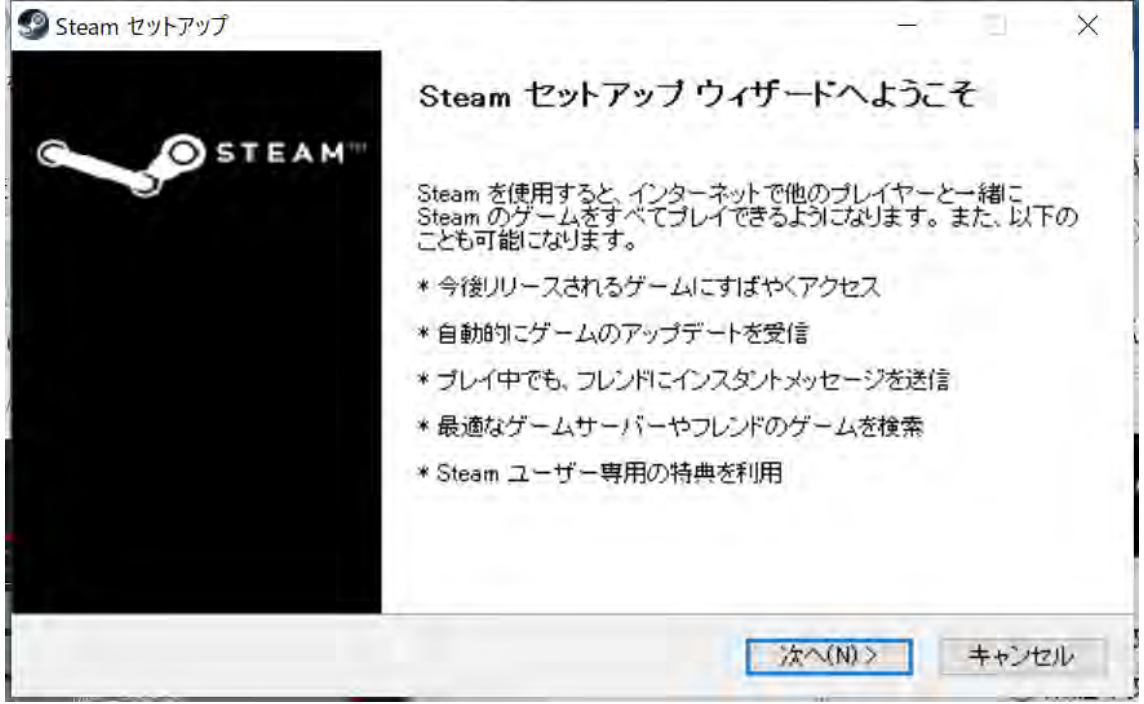

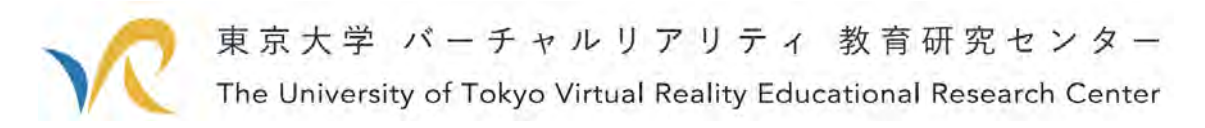

「次へ」を押すと下図に遷移しますので,日本語を選んで「次へ」ボタンを押してくだ さい.

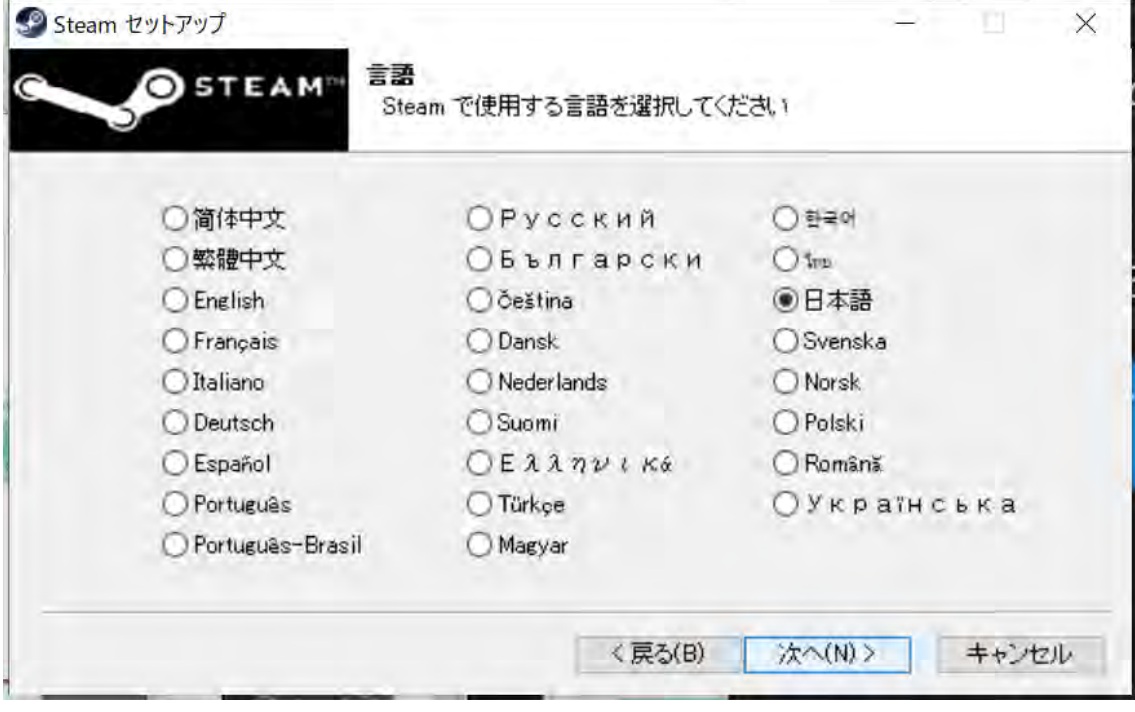

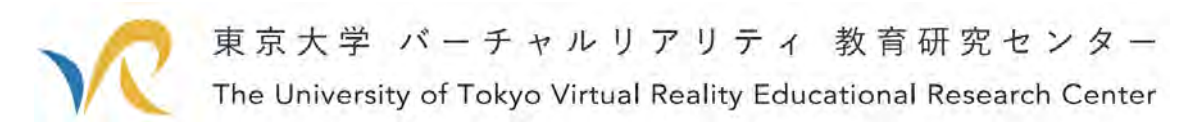

すると下図のようにインストールディレクトリを選択します. 特にこだわりがなければ、このまま「インストール」ボタンを押してください.

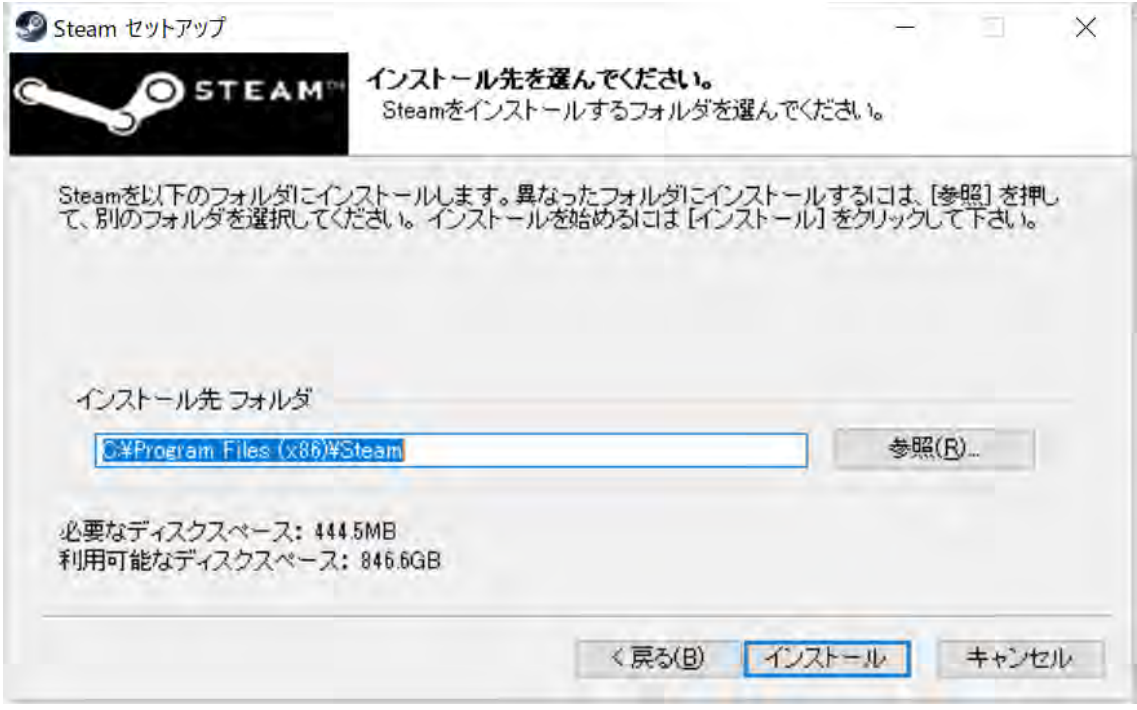

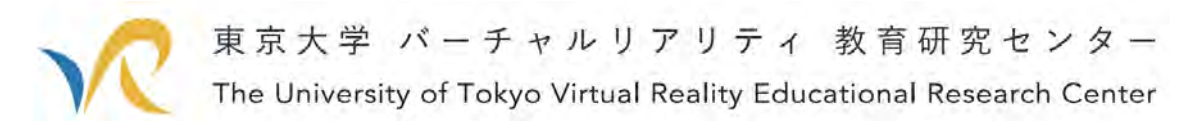

インストールが完了すると,下図のような画面に遷移しますので,「完了」ボタンを押 してください.

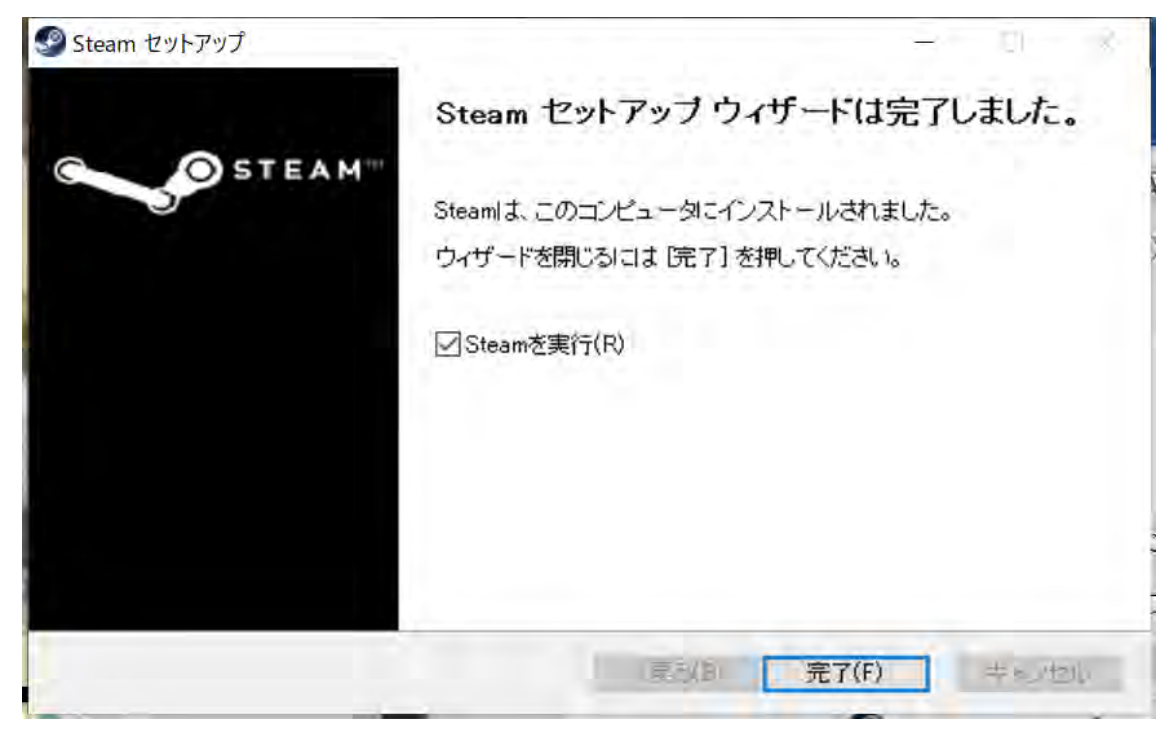

これでインストールは完了です.続けてアカウントの登録をしていきましょう.

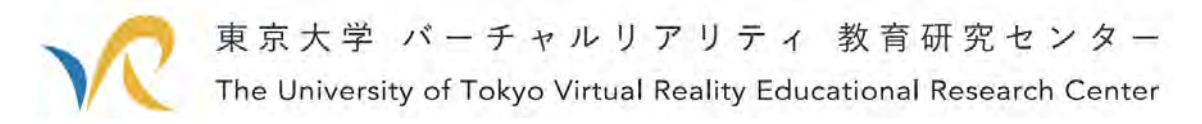

# 2. Steam に登録する

Steam をインストールできたので、次はアカウントを作っていきます.

先ほどの画面で完了ボタンを押したら、Steam が立ち上がります. 今後 VRChat を使う ときにはまず Steam を立ち上げる必要があることを覚えておいて下さい.

では、Steam のアカウントを登録していきます. 下図の画面が出ていると思いますの で,「新しいアカウントを作成する」を押してください.

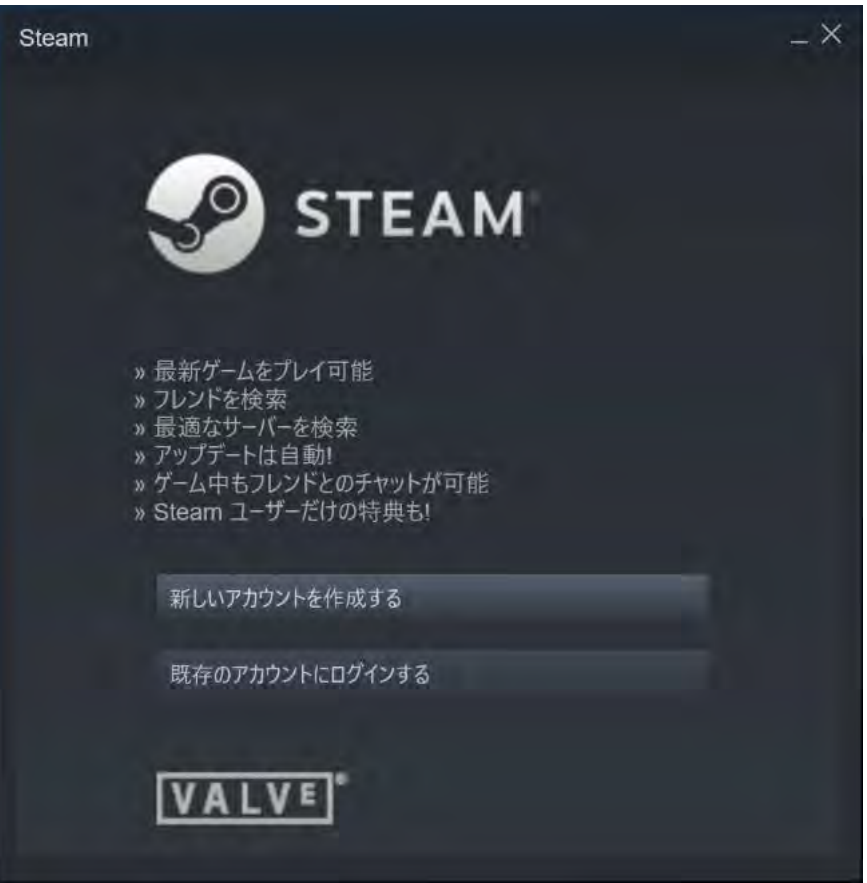

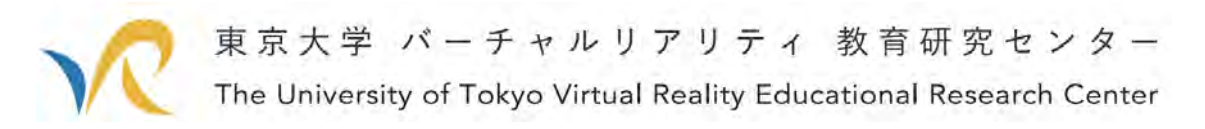

すると下図に遷移します.

このメールアドレスとその確認に同じメールアドレスを入れます.

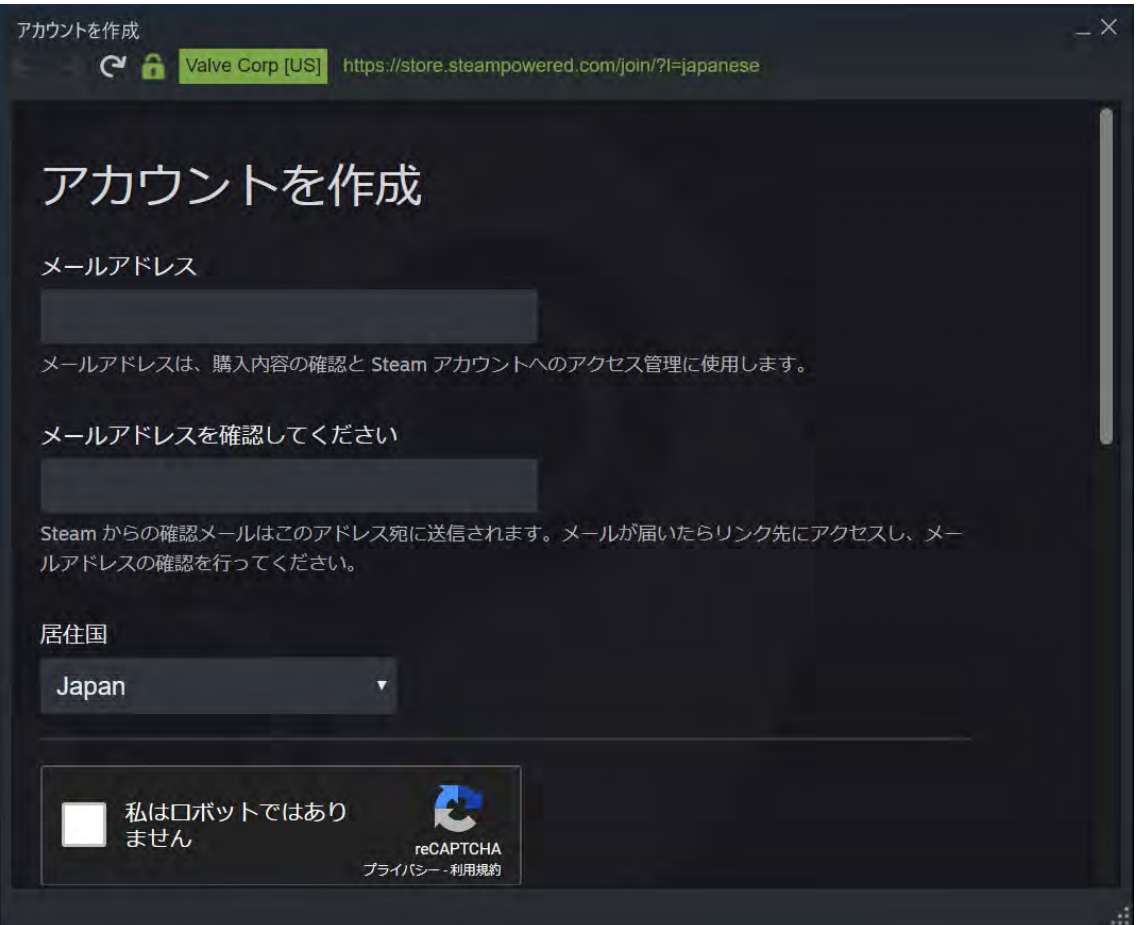

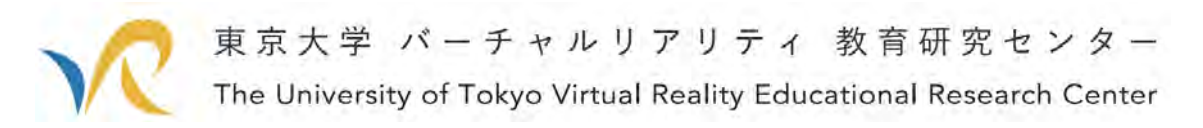

今回は私 VR センターの青山が使うアカウントなので,青山の VR センターのメールア ドレスを入力します.

皆さんはご自分の使っているメールアドレスを入れてください. その後,「私はロボットではありません」にチェックを入れて下さい. チェックを入れたら画面をスクロールして下へと移動します.

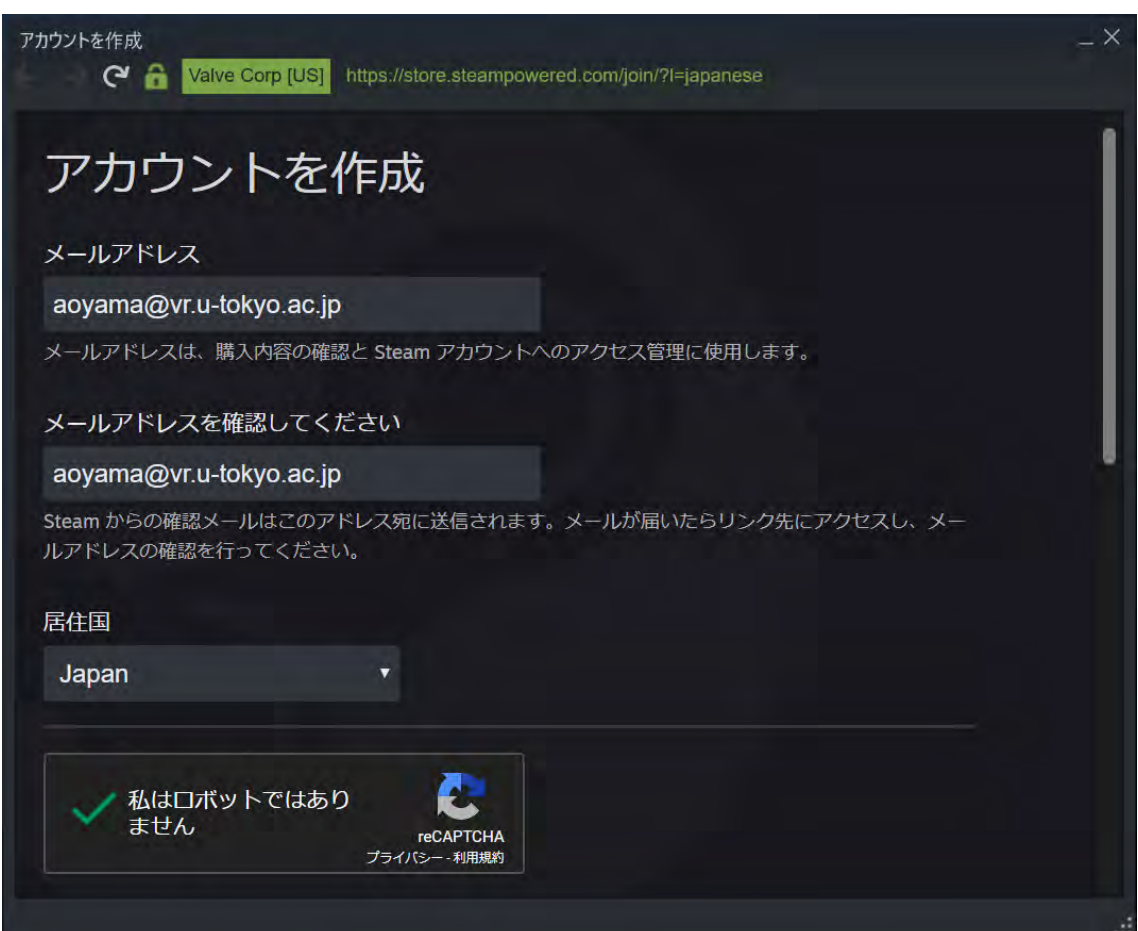

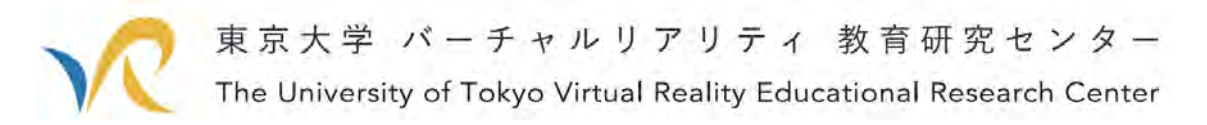

すると、「私は13才以上で、これらに同意します」にチェックを入れて、右下の「続 行」ボタンを押します.

もちろん、Steam の利用規約は読んでおいてくださいね.

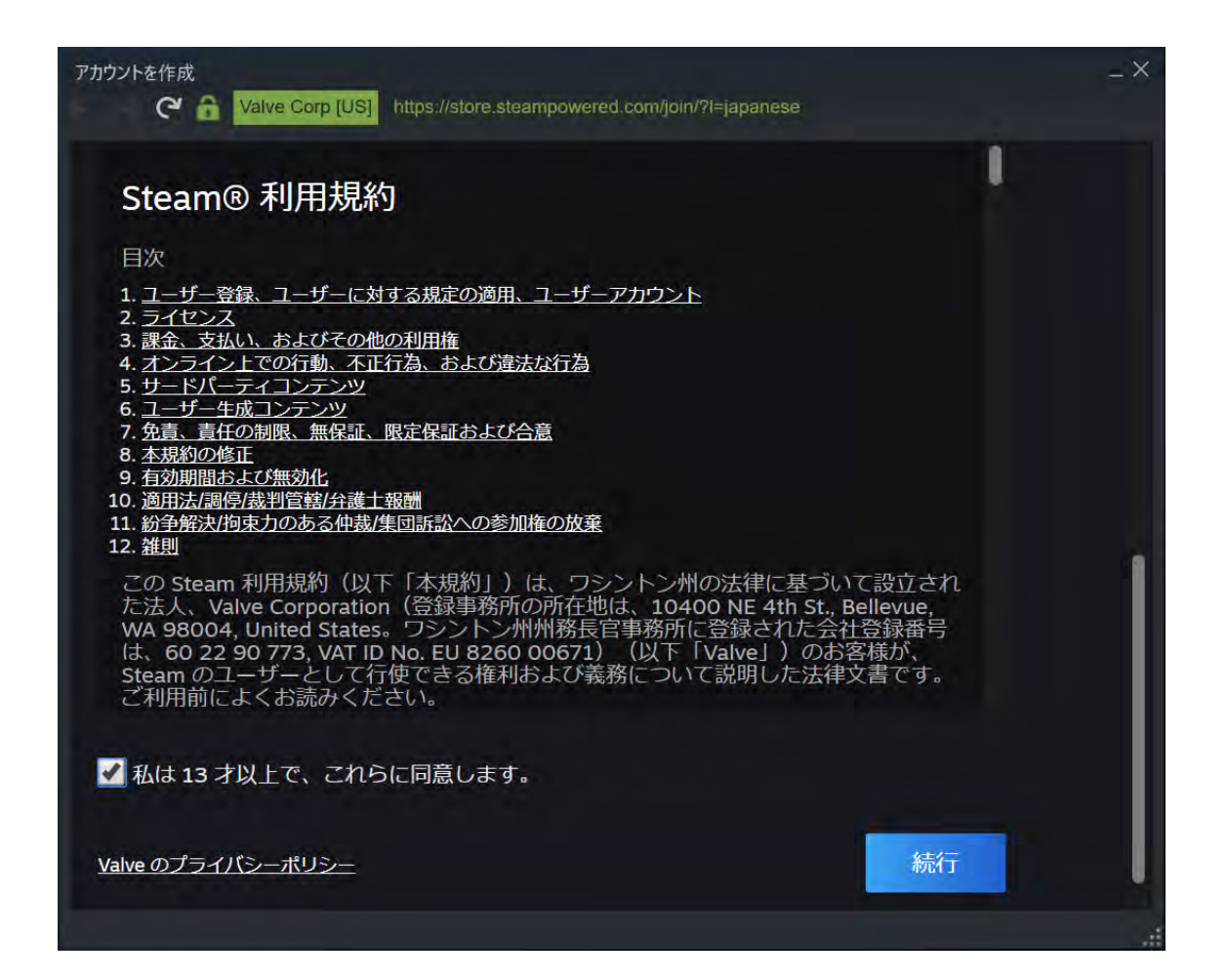

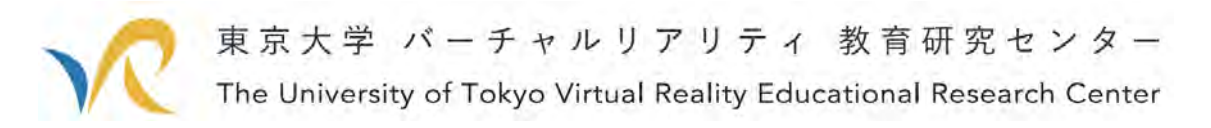

するとさっき入力したメールアドレスに Steam から確認メールがきます. メーラーを開いて Steam からのメールを見てみましょう.

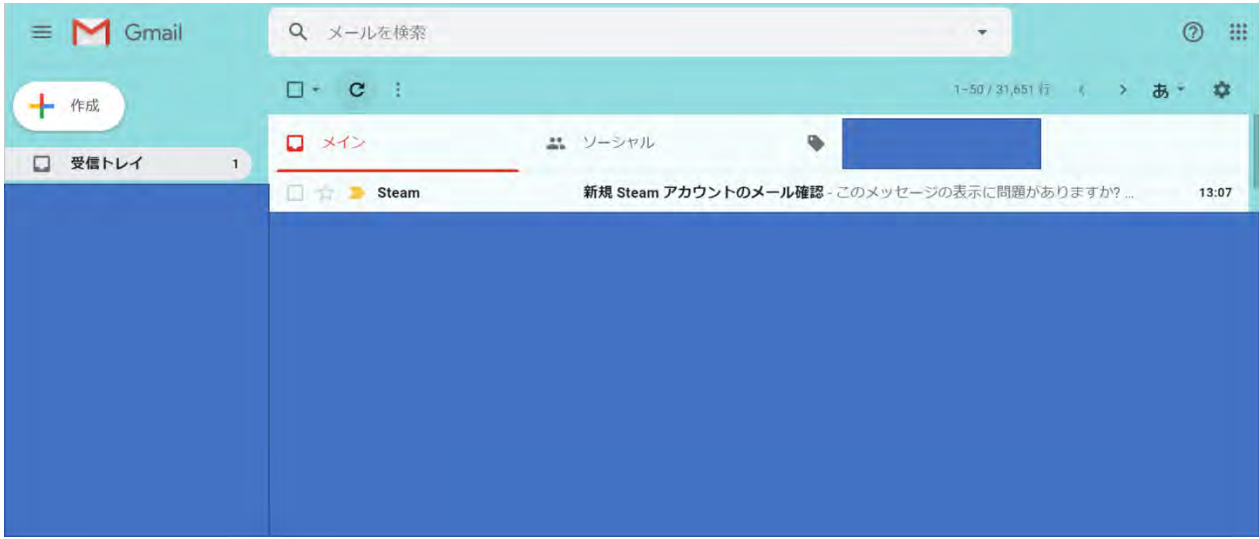

メールの中身は下図です.

このメールにあるように、あと少しで登録は完了ですので、頑張っていきましょう. この「アカウントを作成する」ボタンを押してください.

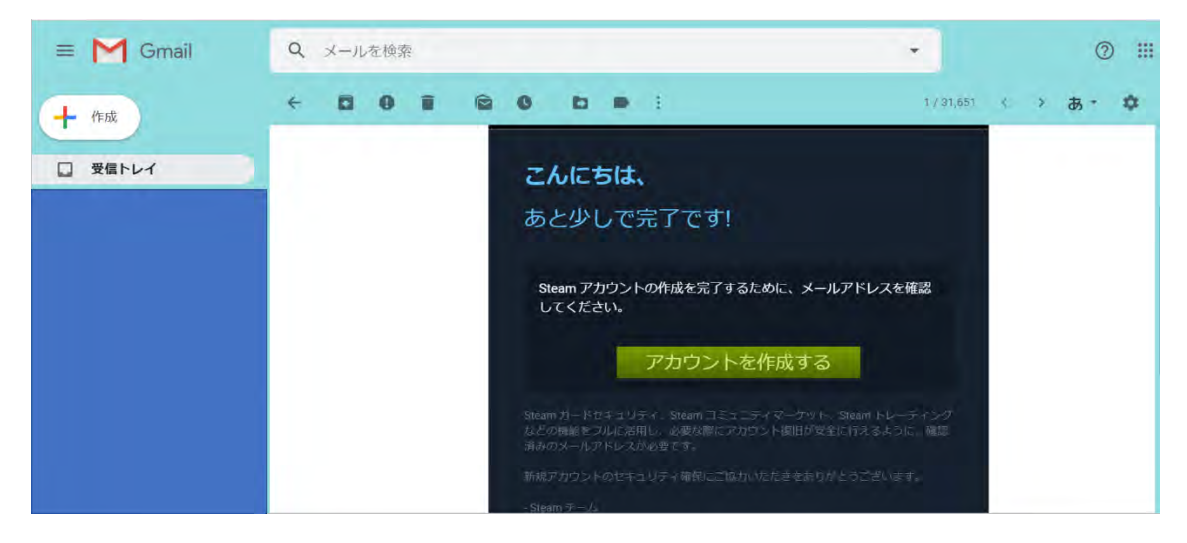

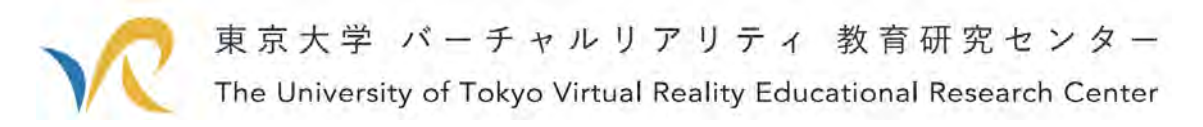

すると,ブラウザのタブが開き,メールアドレスが確認されたというメッセージが表示 されます.

これでメールアドレスを使ってアカウントを作る準備ができました. 次はメールアドレスにアカウントとパスワードを設定していきます.

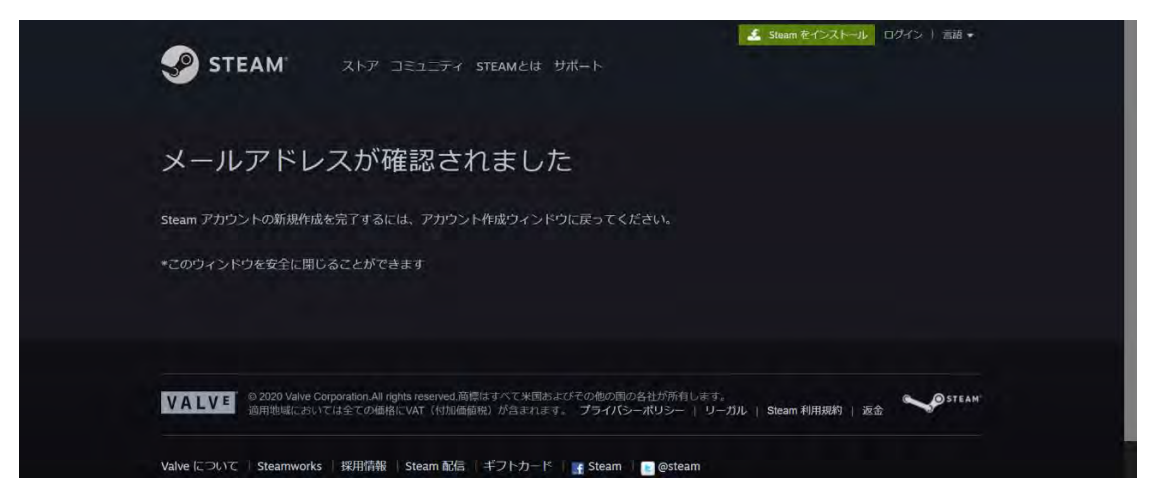

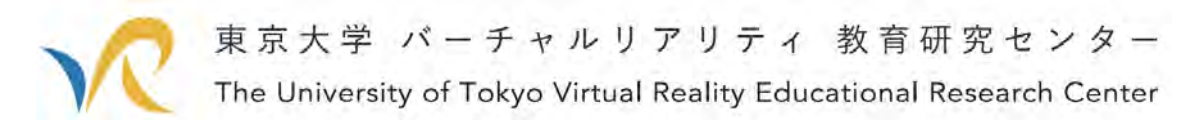

メールアドレスが確認されると、先ほどの Steam のウインドウが下図に切り替わりま す.

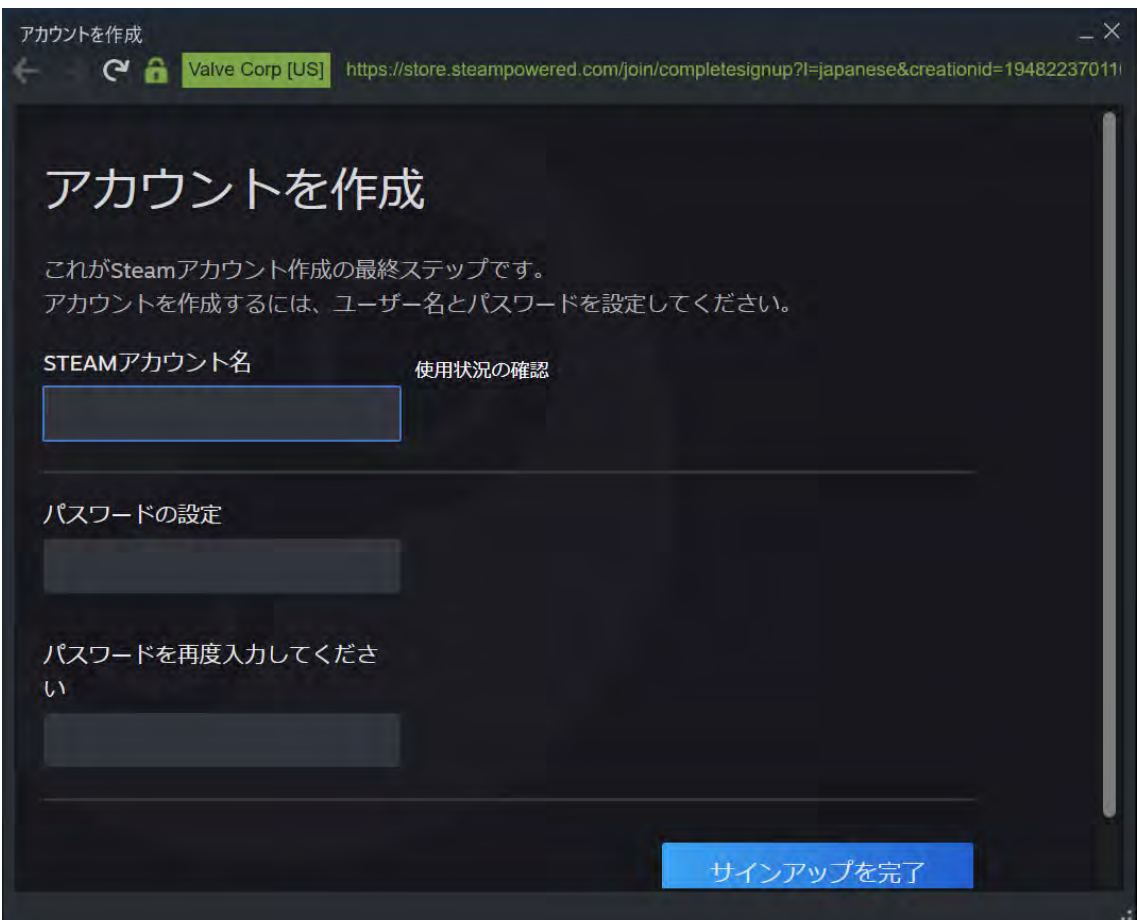

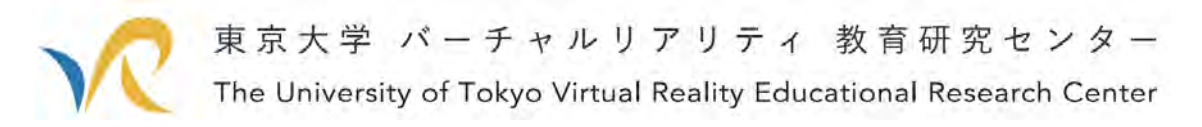

ここにアカウントとパスワードを設定して下さい.

今回は青山が使うアカウントなので、アカウント名を VRC AO とします.皆さんは好 きに設定してください.

パスワードも入力したら、右下の「サインアップを完了」ボタンを押してください.

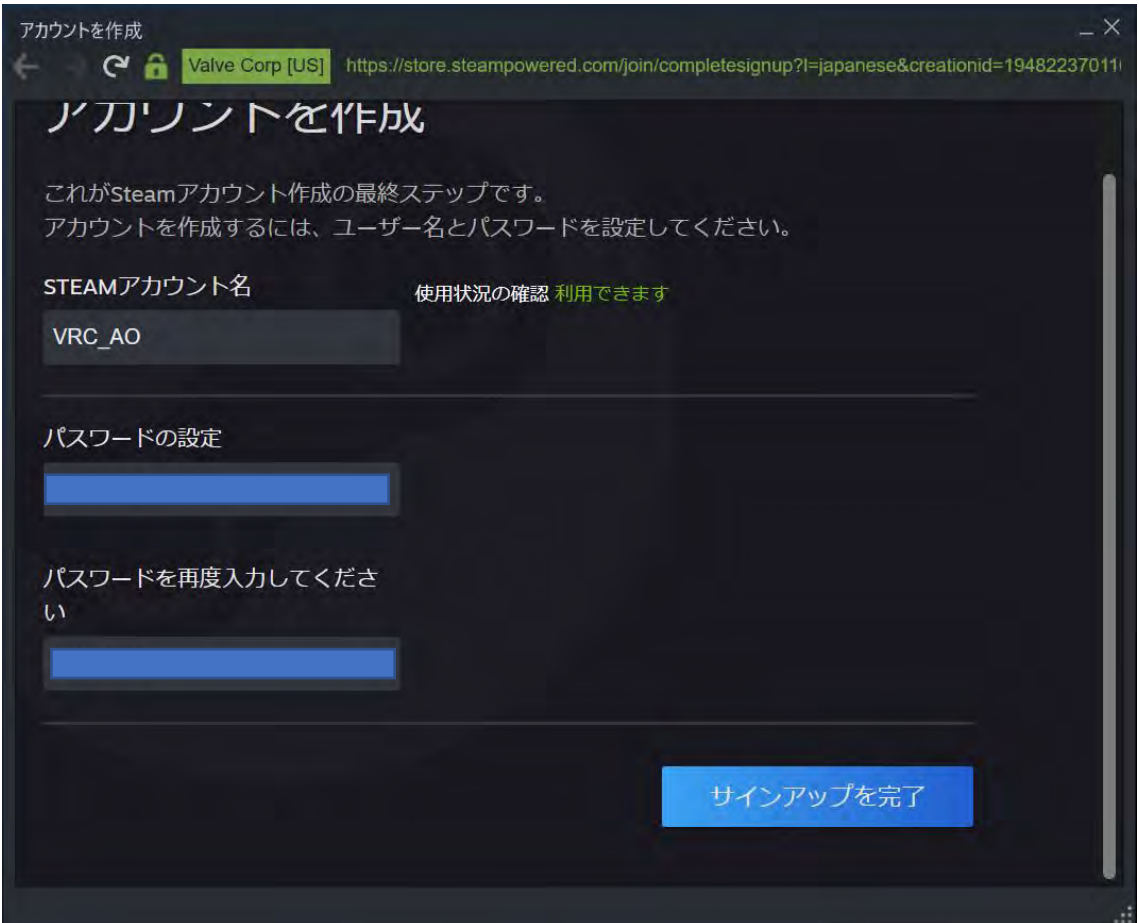

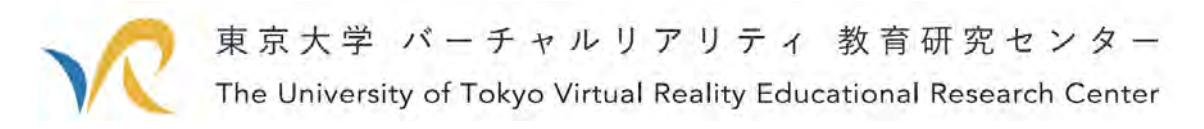

サインアップを完了すると,下図に切り替わります. 切り替わったら「続行」ボタンを押してください.

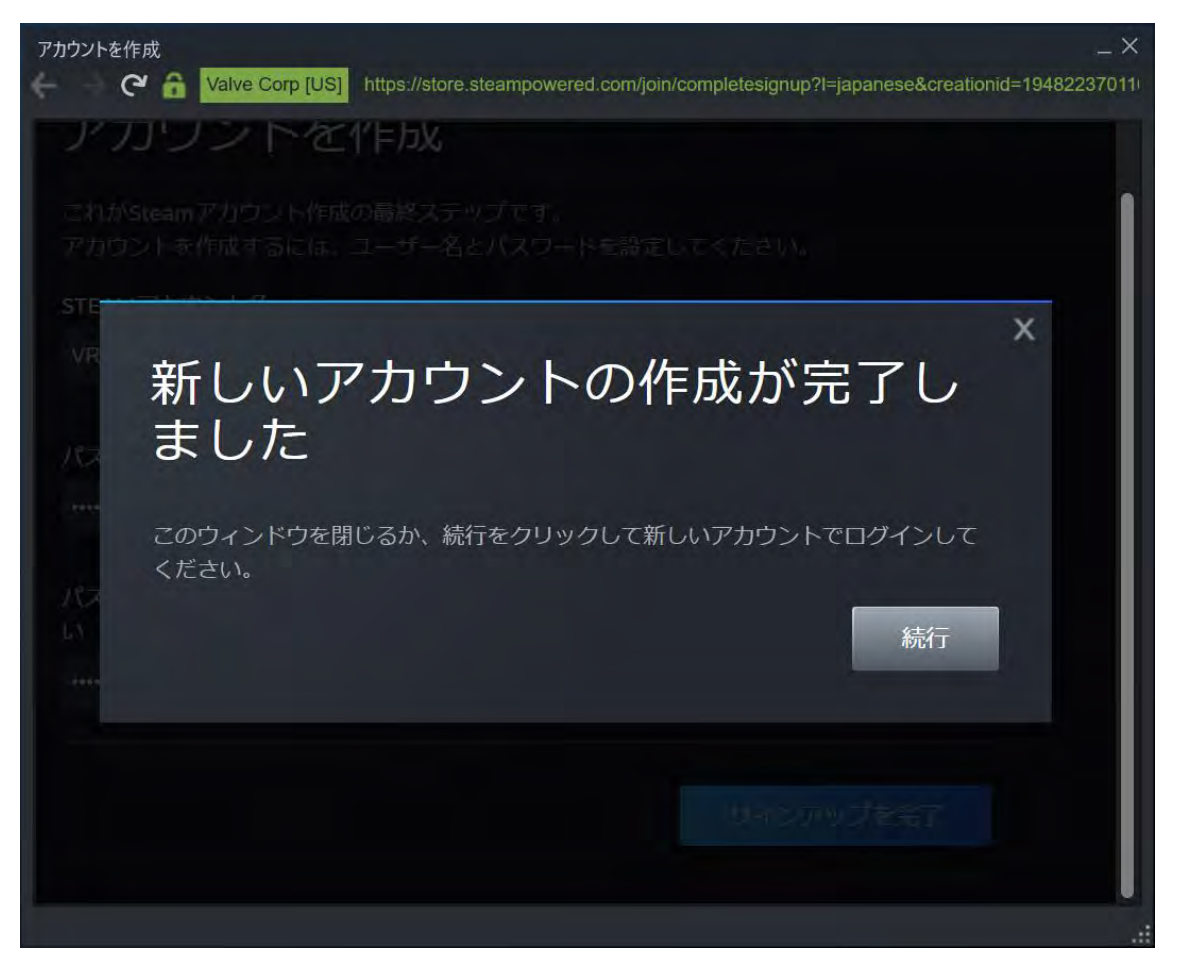

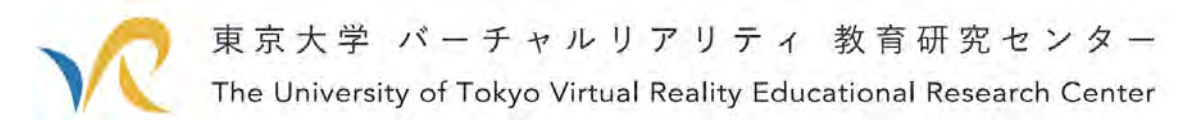

続行ボタンを押すと,あらためてログインを要求されます.

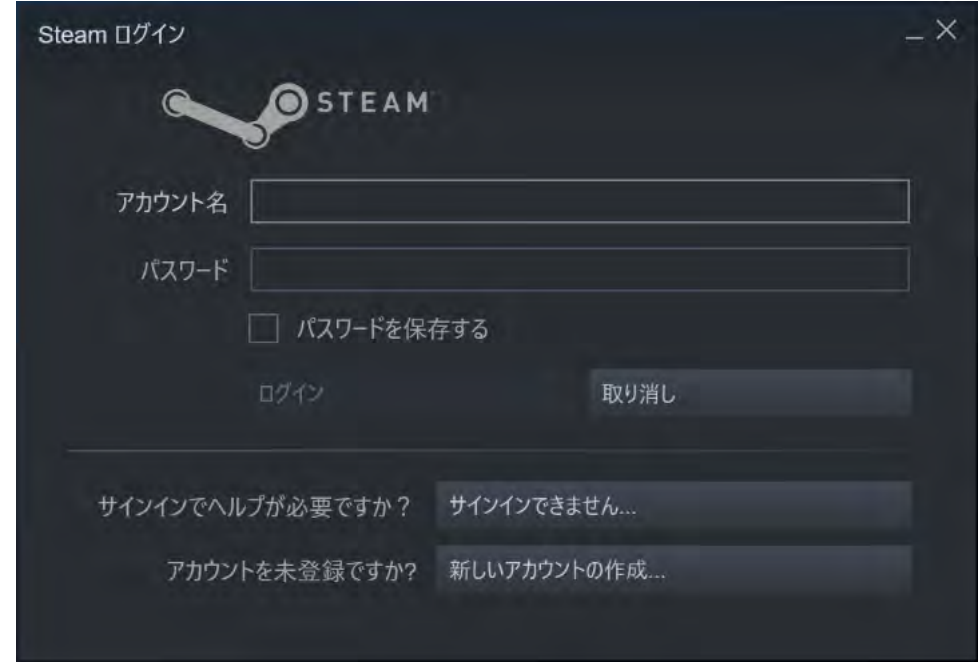

先ほど登録したアカウント名とパスワードを再度入力してログインしてみましょう.

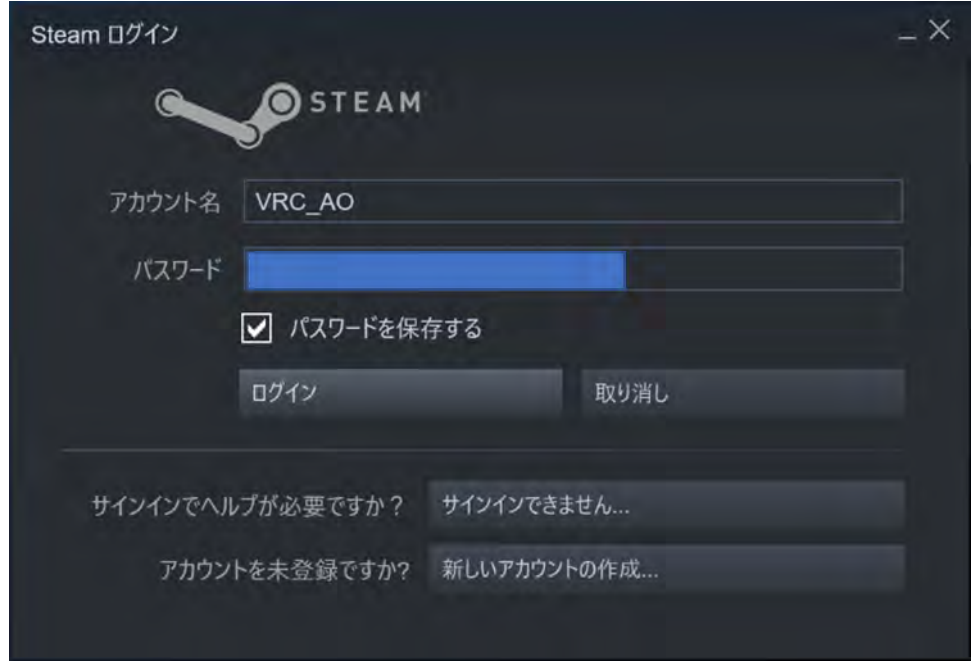

これにてアカウントの登録は終了です.お疲れさまでした.ここまで結構簡単だったの ではないでしょうか. 次は VRChat を使える状態にしていきます.

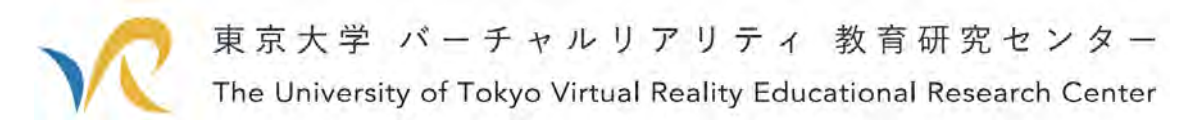

# 3. VRChat をインストールする.

Steam アカウントができたので、次は VRChat を使えるようにしていきましょう. ログインをすると先ほどまでのウインドウが閉じられているのではないかと思います. ですが,デスクトップの右下を見ると,Steam のアイコンがあります.下図の赤枠の部 分です.(ここに表示されていなくても,その左の^ボタンを押すとそこにあります.) ここを右クリックして、「ストア」を押してみてください.

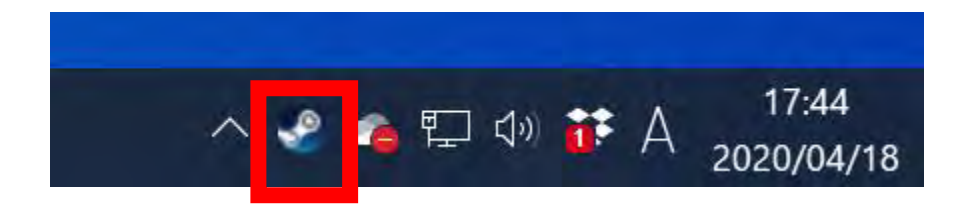

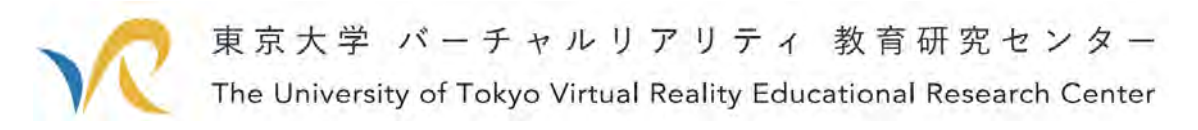

そうすると下図のようなウインドウが立ち上がります. 右上のストアを検索するのところに「VRChat」と入れて検索してみてください. ※ 「VR Chat」とスペースを入れるとうまく出てこないようです。

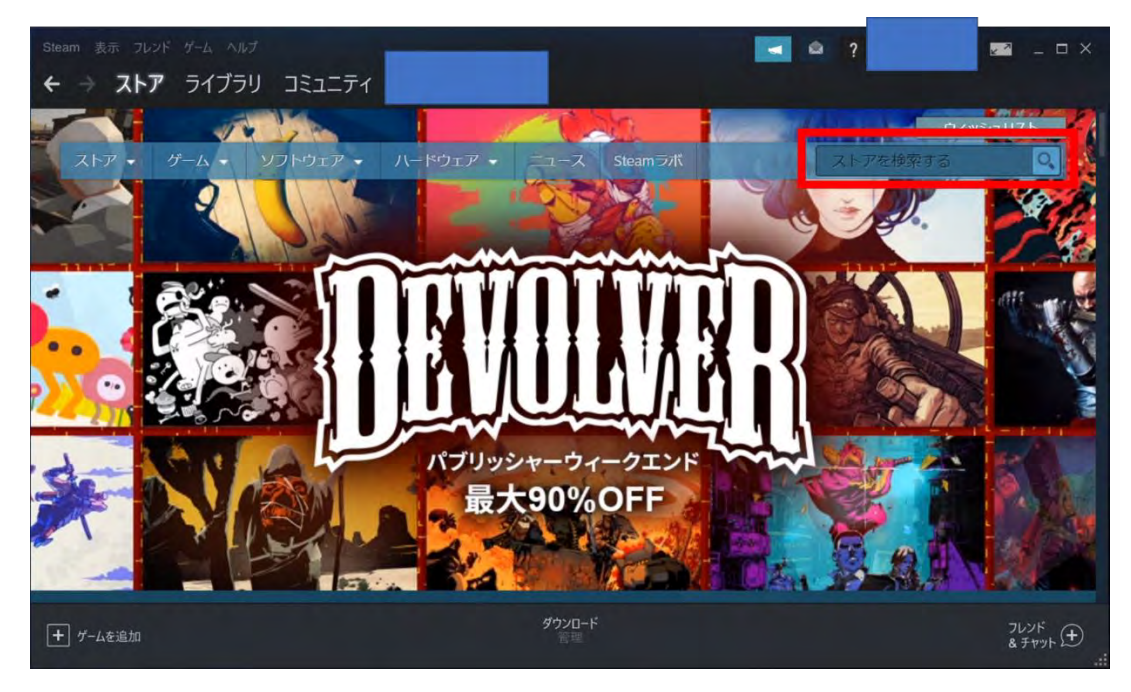

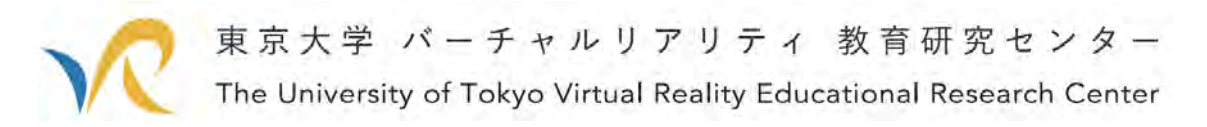

検索すると下図の画面のように検索結果が表示されます. VRChat を押してみてください.

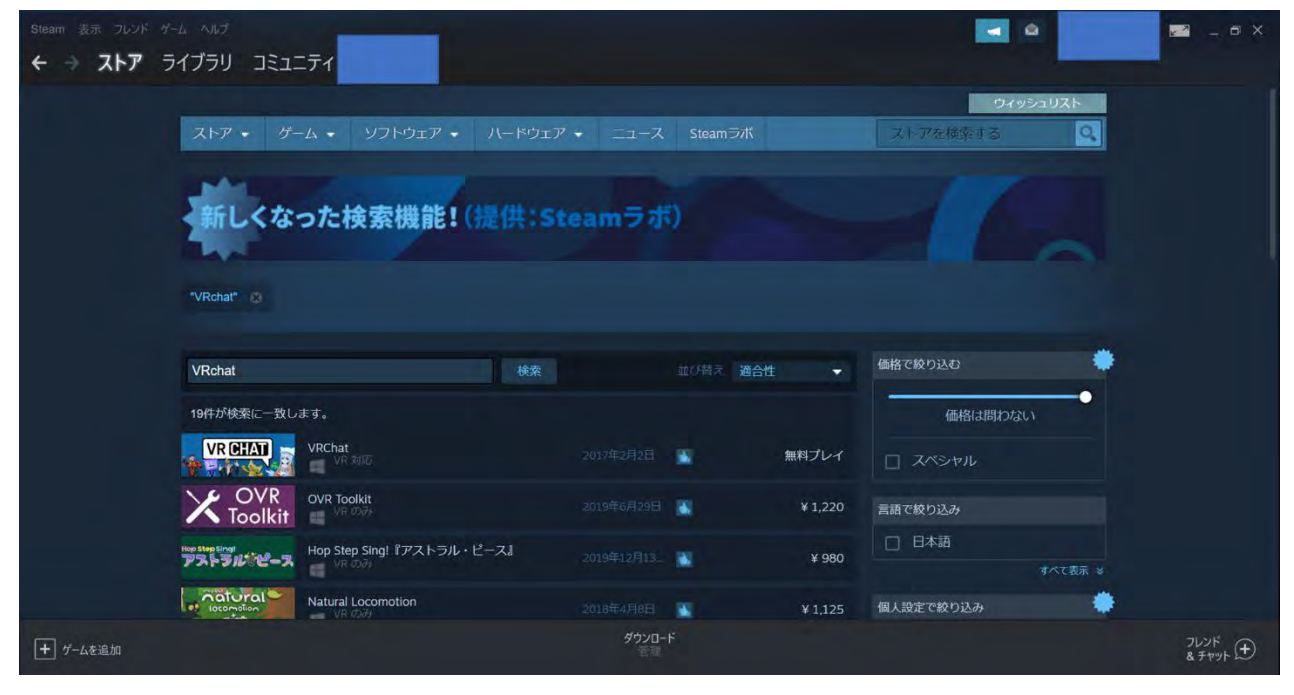

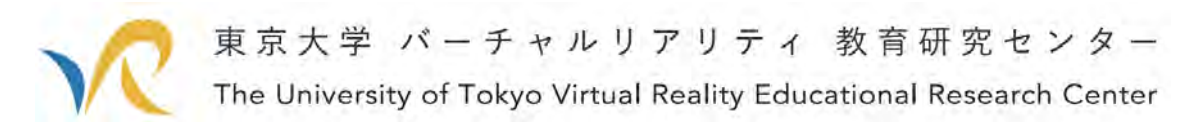

すると VRChat の詳細ページに行きます. 画面を下にスクロールしてください.

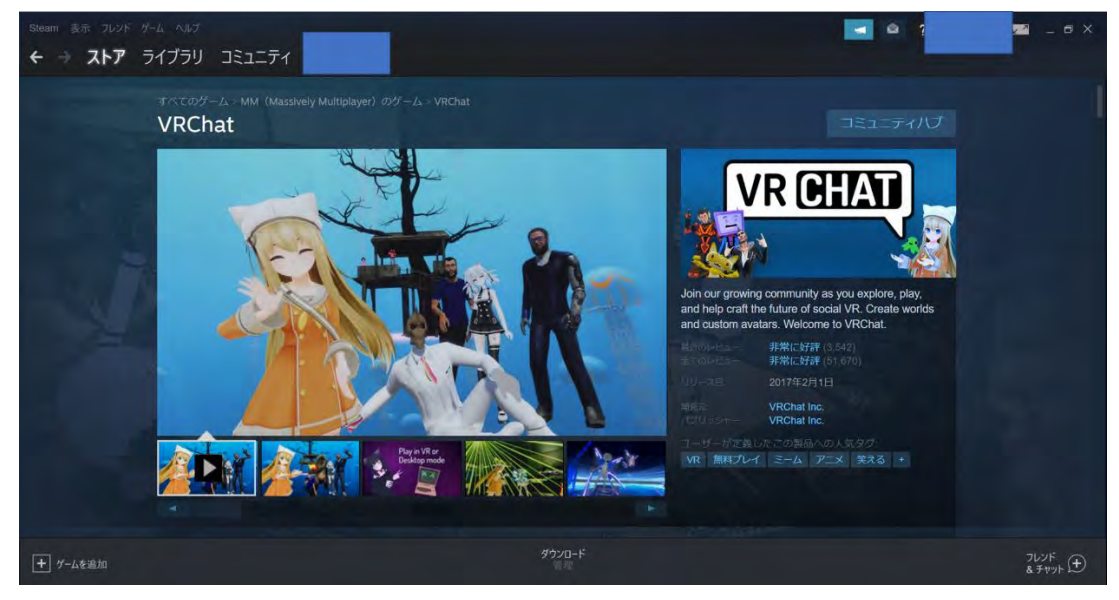

すると,「ゲームをプレイ」のボタンがありました. このボタンを押します.

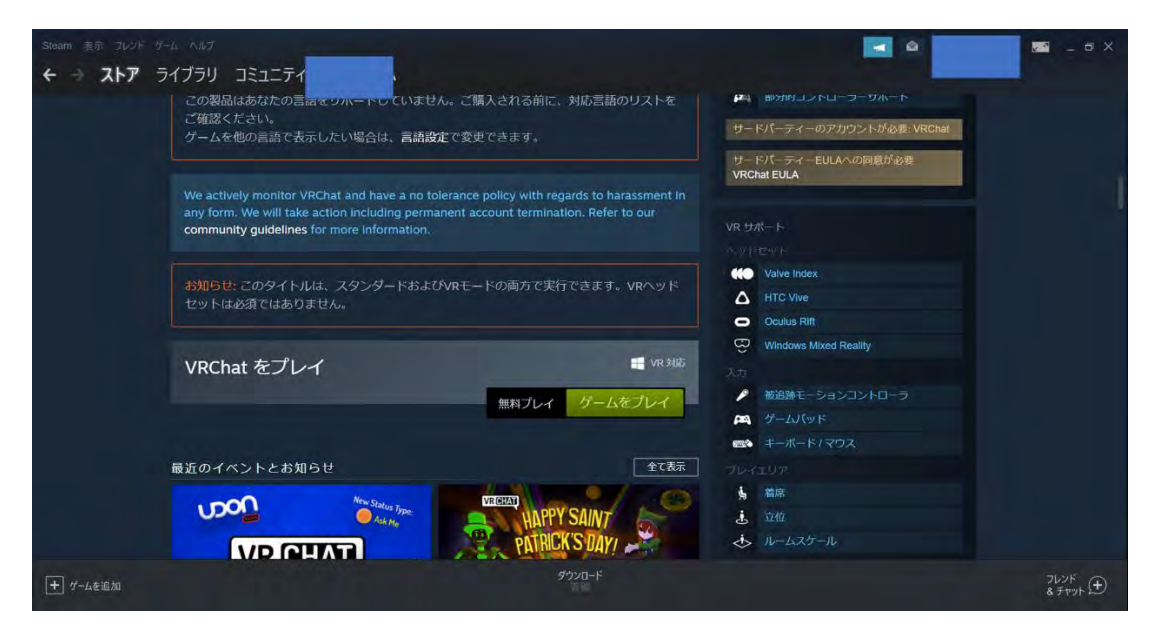

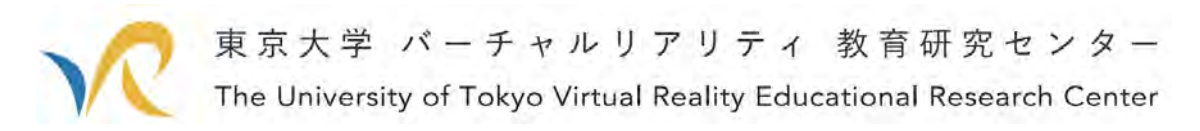

ボタンを押すと VRChat をインストールするためのウインドウが立ち上がります. ショートカットを作るならチェックを付けたまま、次へを押してください.

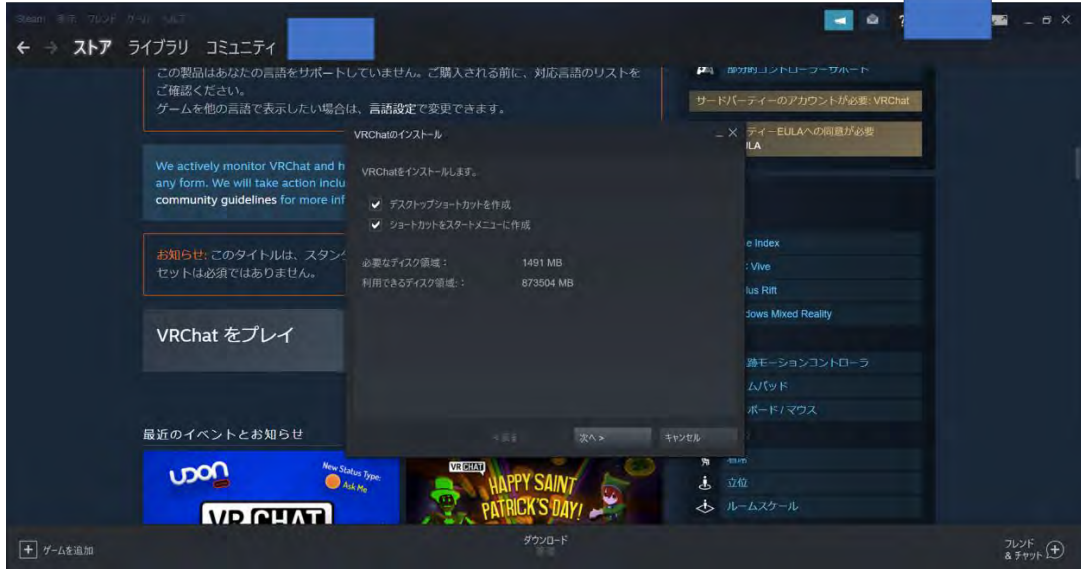

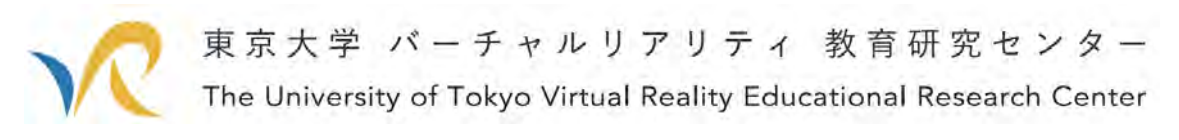

するとインストールの規約が出てきます. 読んで同意するボタンを押します.

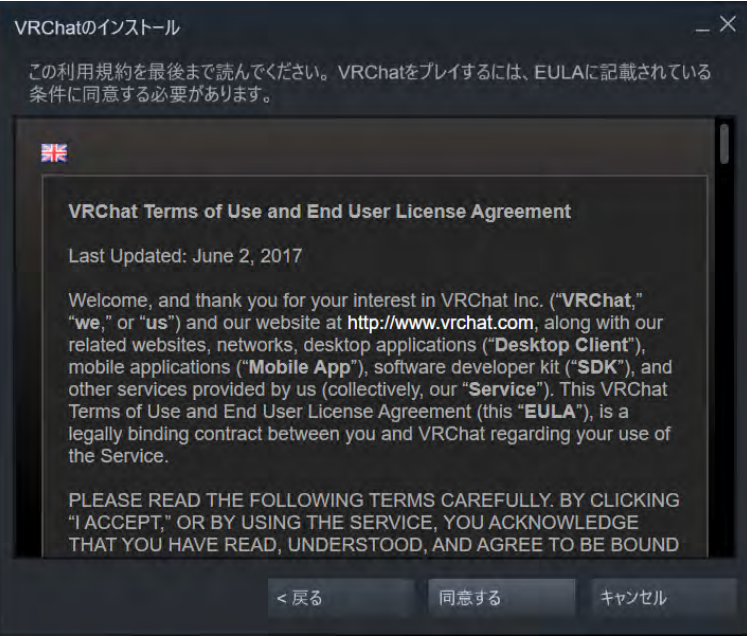

下図の画面に遷移するので,右下の「完了」ボタンを押してください.

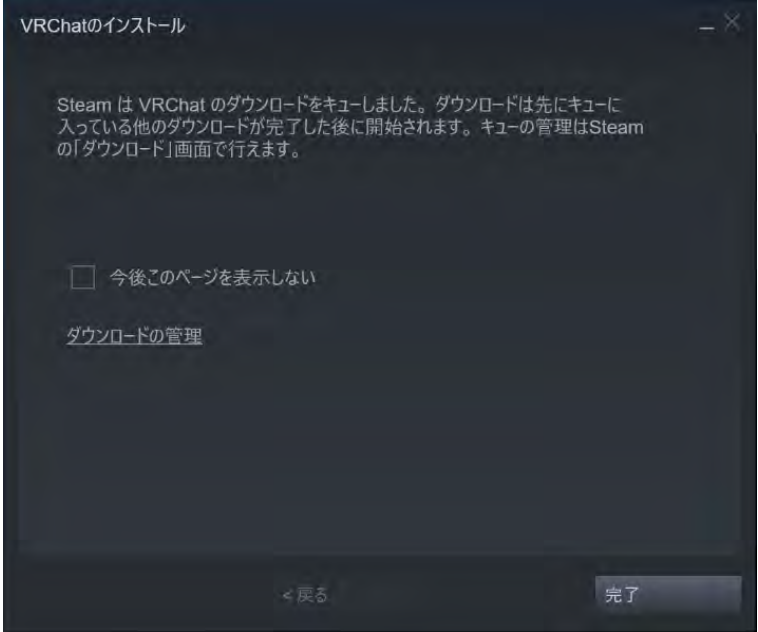

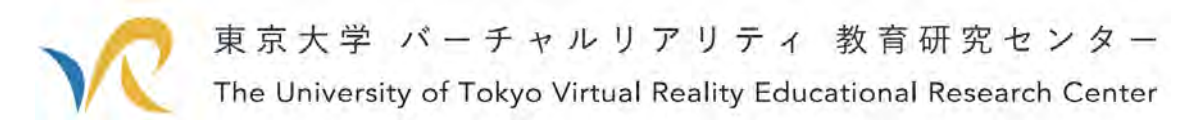

完了ボタンを押すとダウンロードが始まります.

中央下のダウンロードが 2/2 アイテム完了となったら,「ゲームをプレイ」ボタンをも う一度押してください.

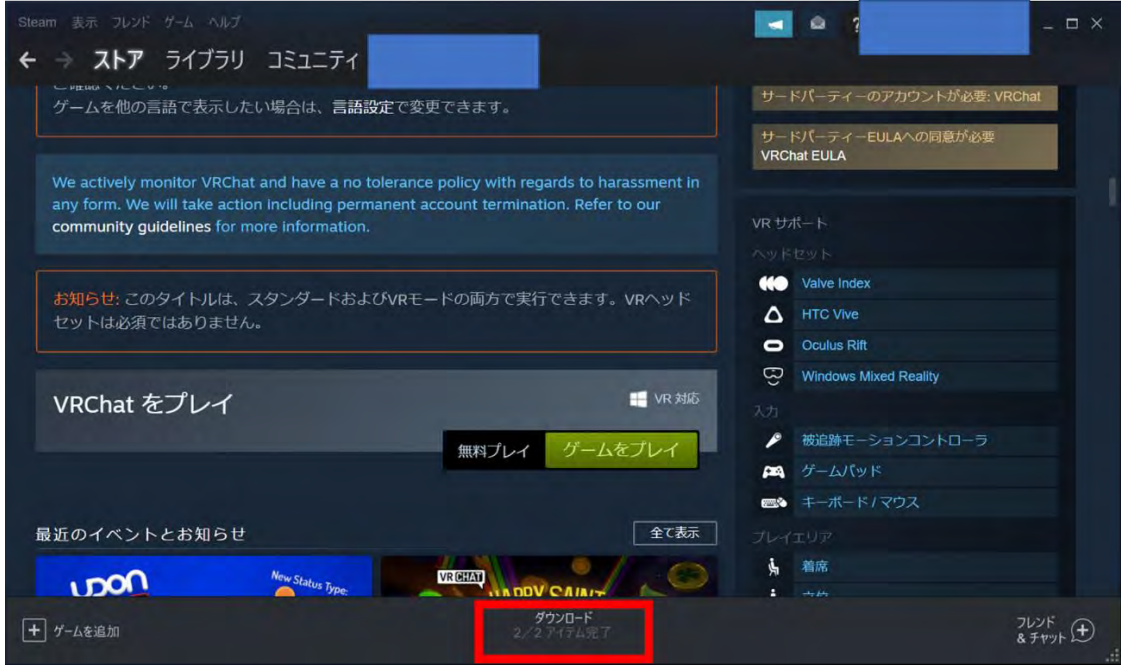

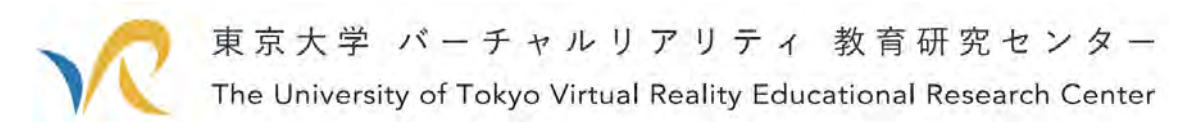

その後,新しいウインドウが立ち上がり,下図の VRChat の画面が表示されたら,イン ストールは終了です.

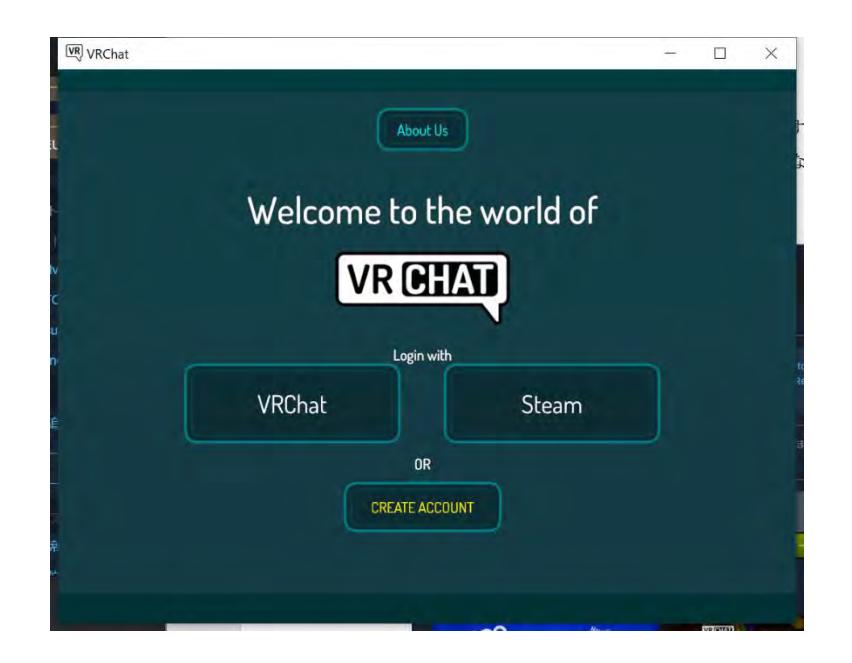

これで,VRChat を使えるようになりました. 次は、VR の世界への入り方を説明していきます.

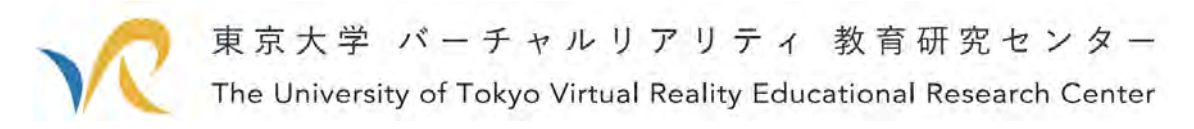

# 4. VRChat に入ってみる

では、いよいよ VRChat の世界へと入っていきましょう. 先ほどのウインドウの Steam をクリックしてください. 赤枠のところですね.

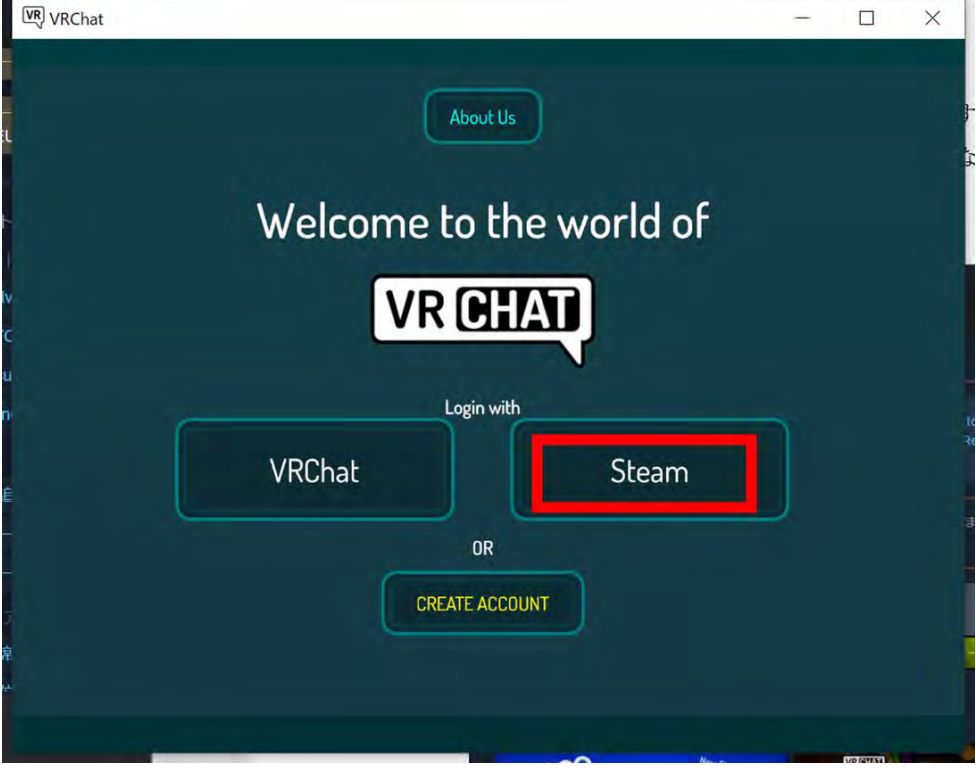

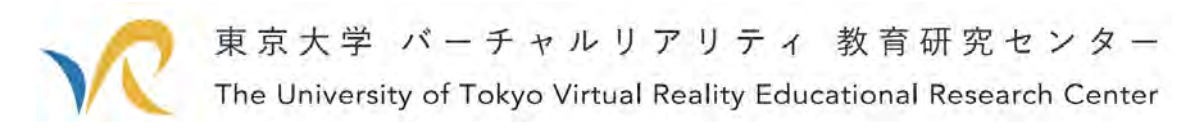

すると,VRChat が始まりますので,「Continue」ボタンを押します.

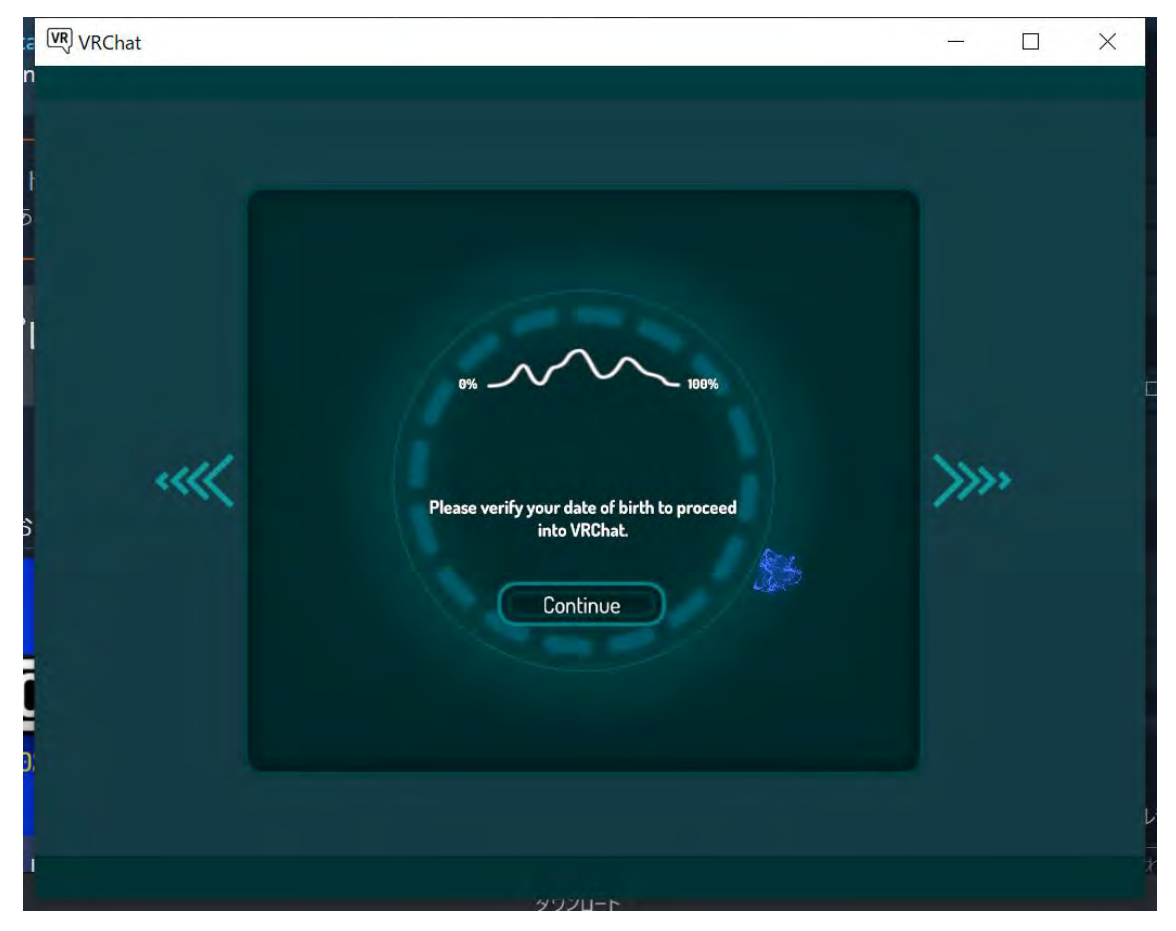

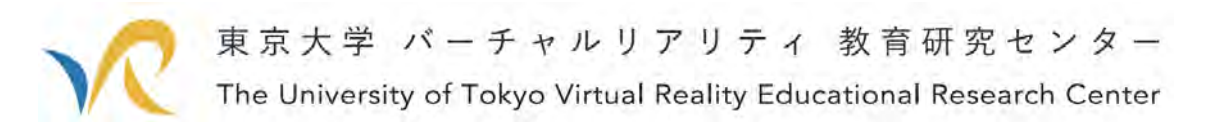

最初は、誕生日を求められます. 誕生日を入力して,「Update」ボタンを押します.

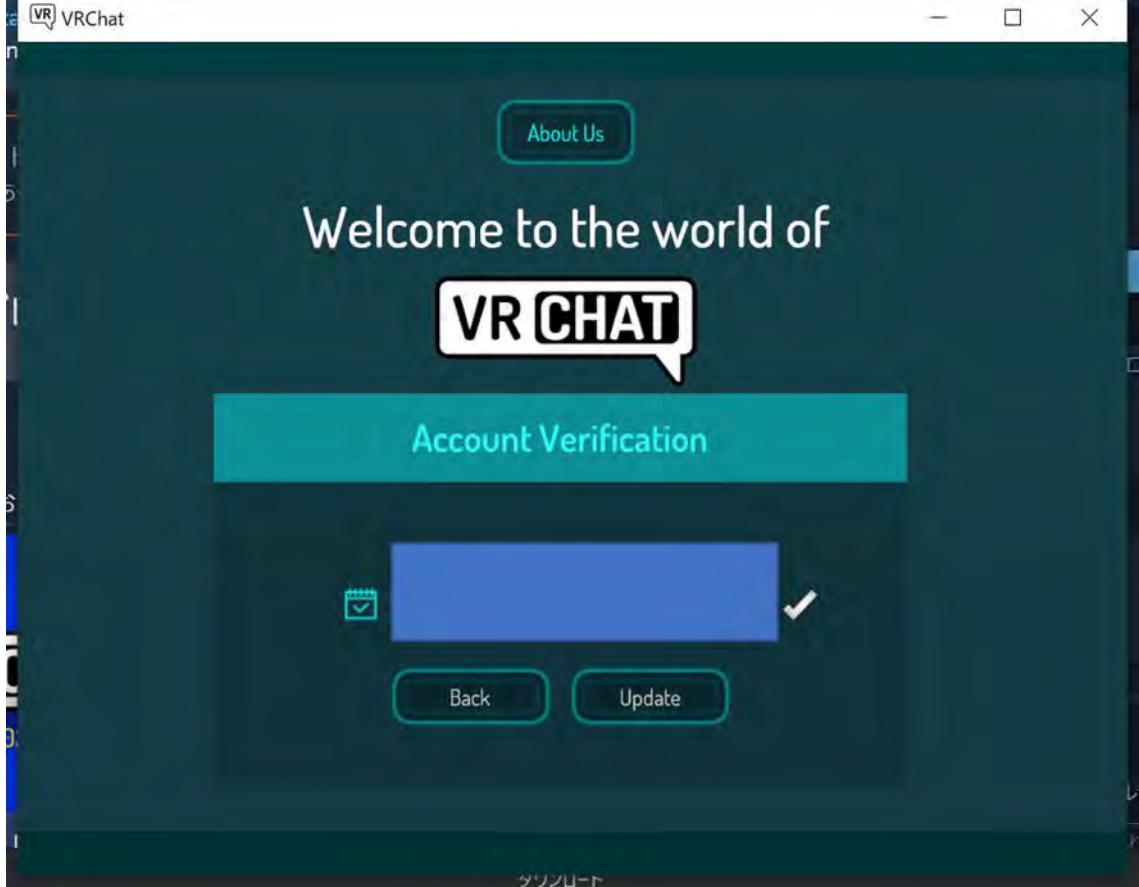

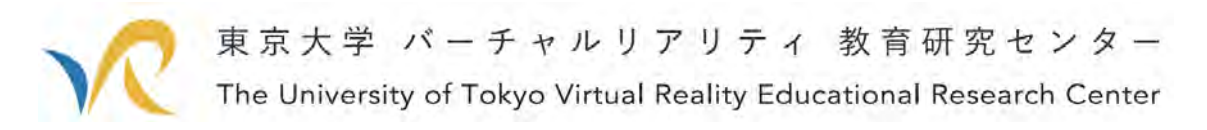

すると、次は下図のような画面になります. 「Continue」ボタンを押します.

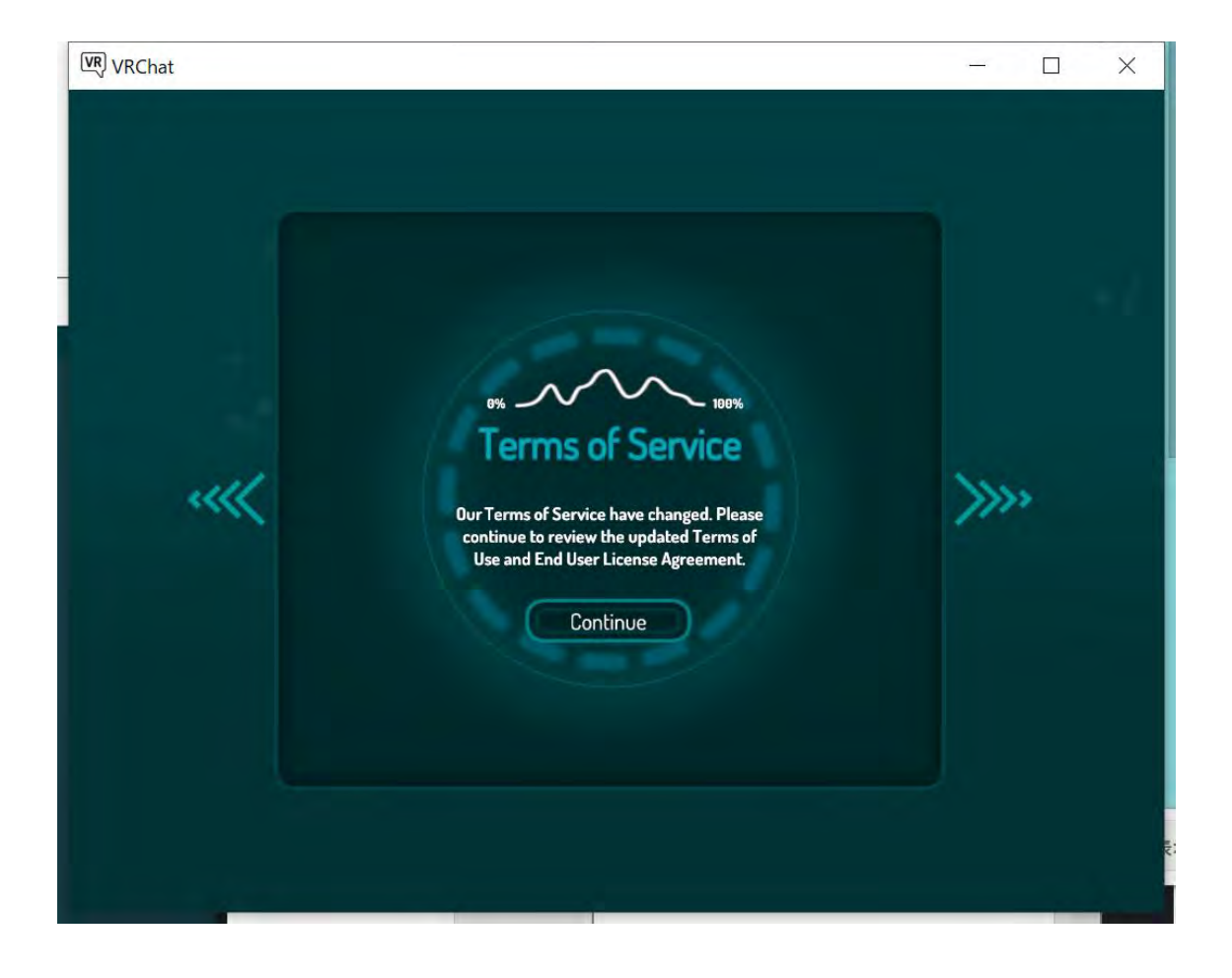

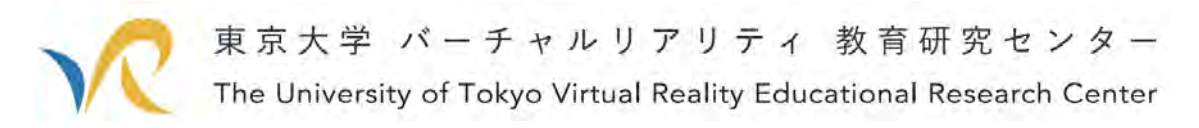

次は,下図のような画面に遷移しますので,文章を読んで問題なければ「Agree」ボタ ンを押します.

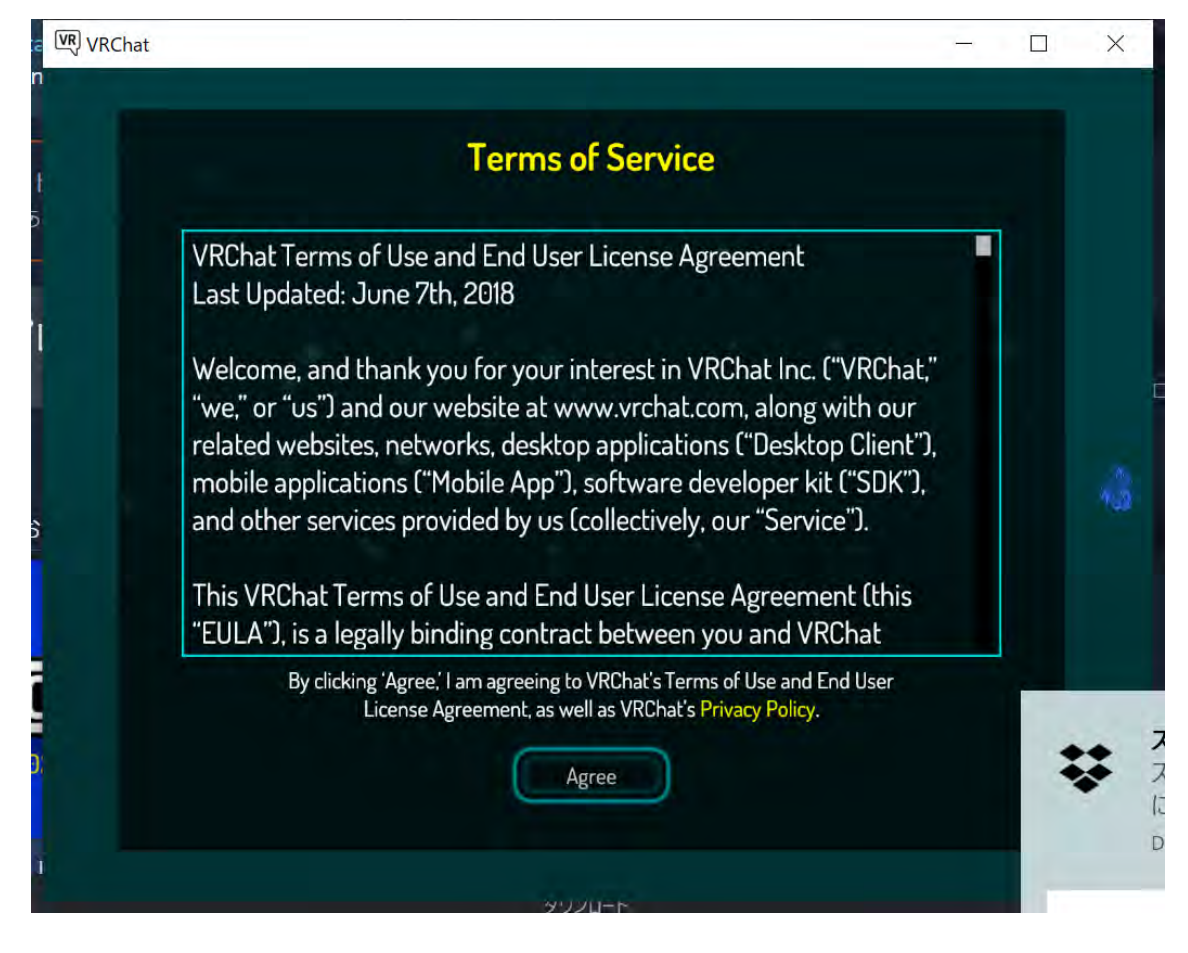

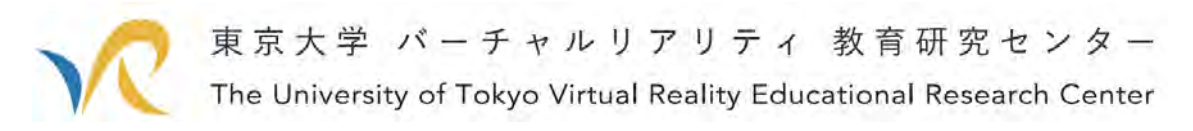

すると,Welcome メッセージが出ますので,「Next」ボタンを押します.

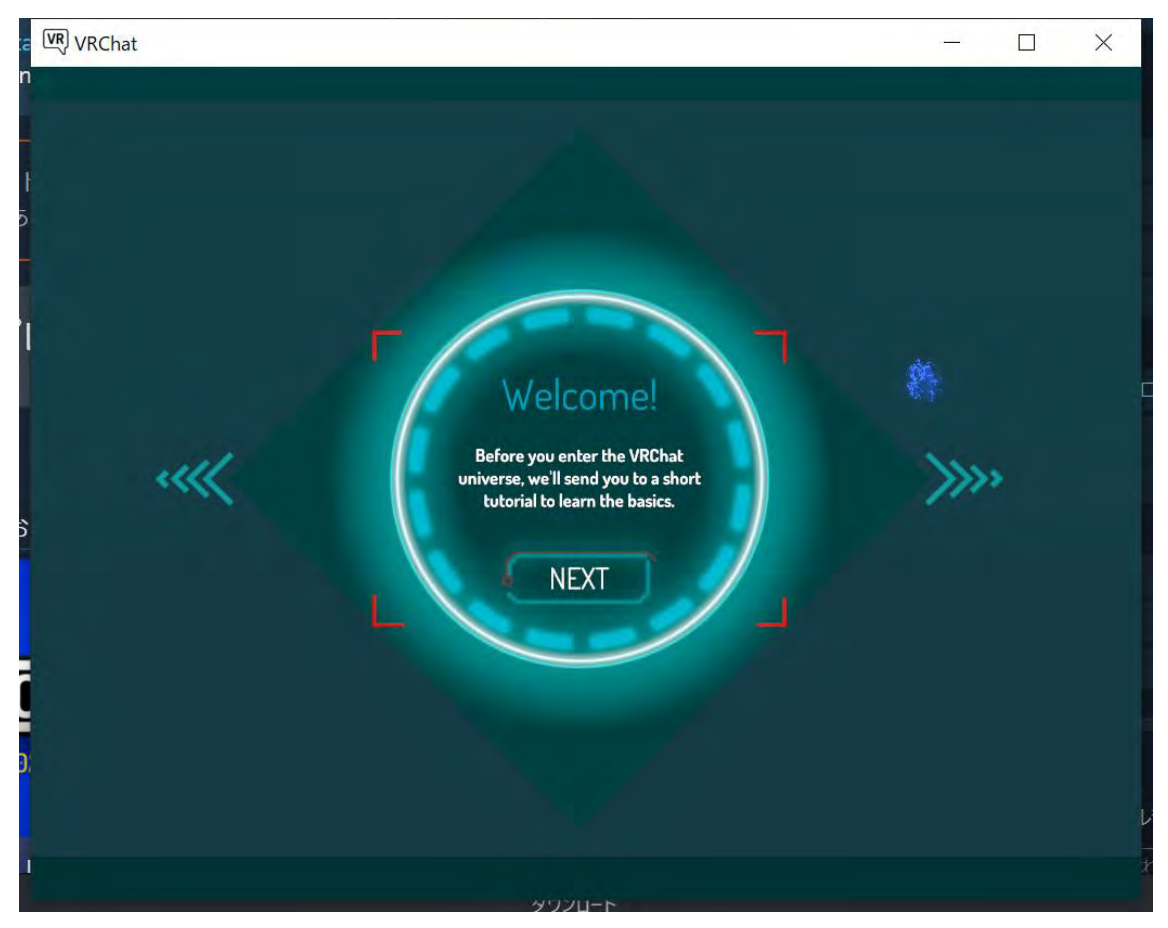

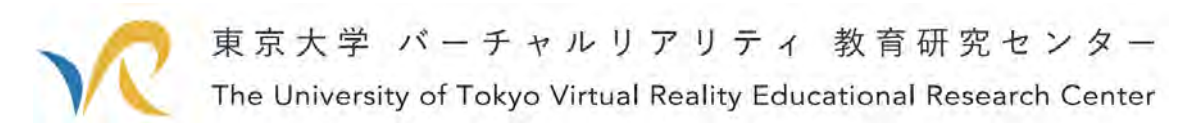

次は ANNOUNCEMENT の表示が出ますので,「Go」ボタンを押します.

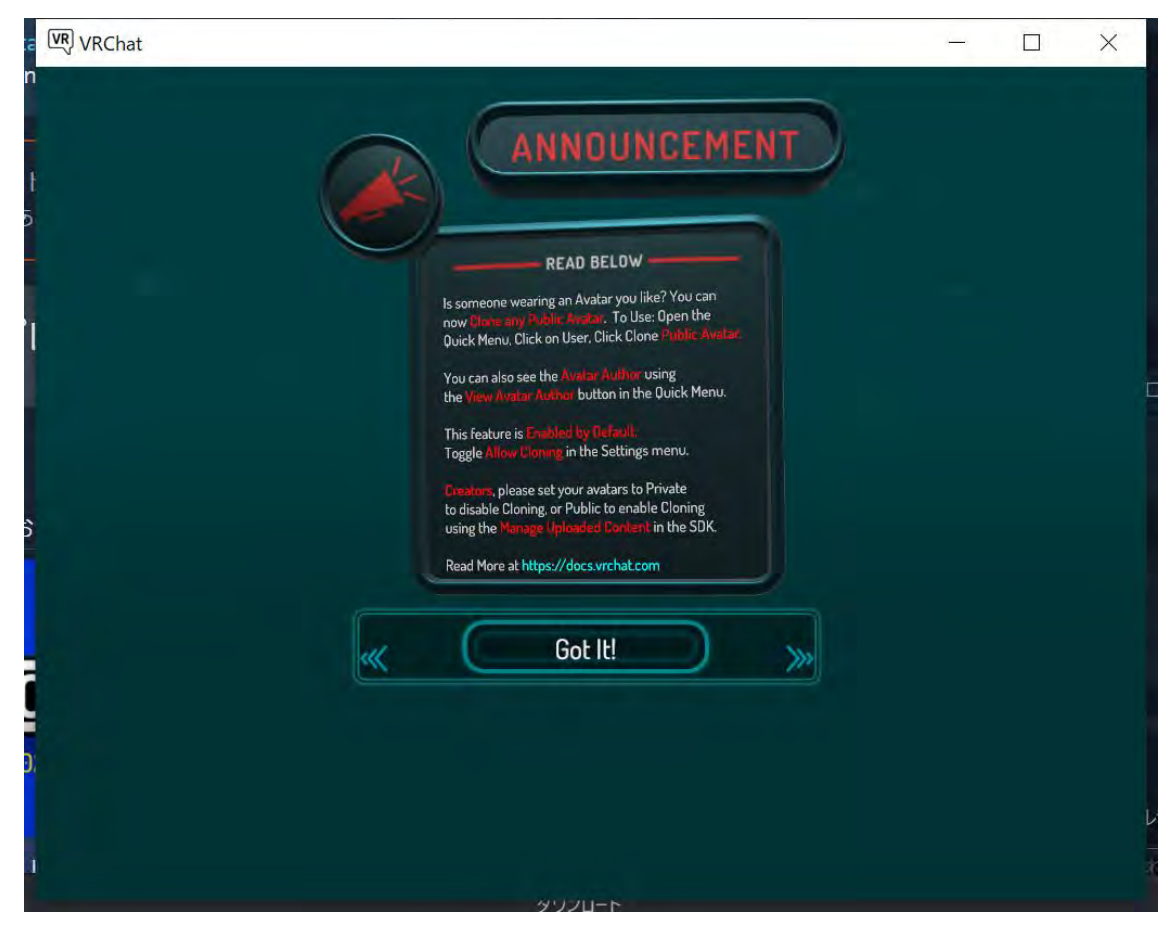

これで VRCat に入れるようになります.

やることは,ボタンを押すだけだったりするので,そんなに面倒だったり,難しいという ことはないと思います.

次はいよいよ VRChat 内で活動していきます.

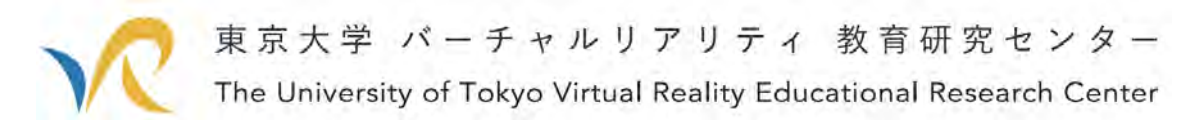

## 5. VRChat で遊んでみる

では,いよいよ VRChat で遊んでみます. VRChat に初めて入ると,下図のような VR 空間から始まります. VRChat では,w:前進,a:左移動,d:右移動,s:後退で移動できます ちなみに, 細かいメニューは ESC ボタンから出せます. ちょっとこの部屋で移動を確認しながら,部屋の奥に進んでいきましょう.

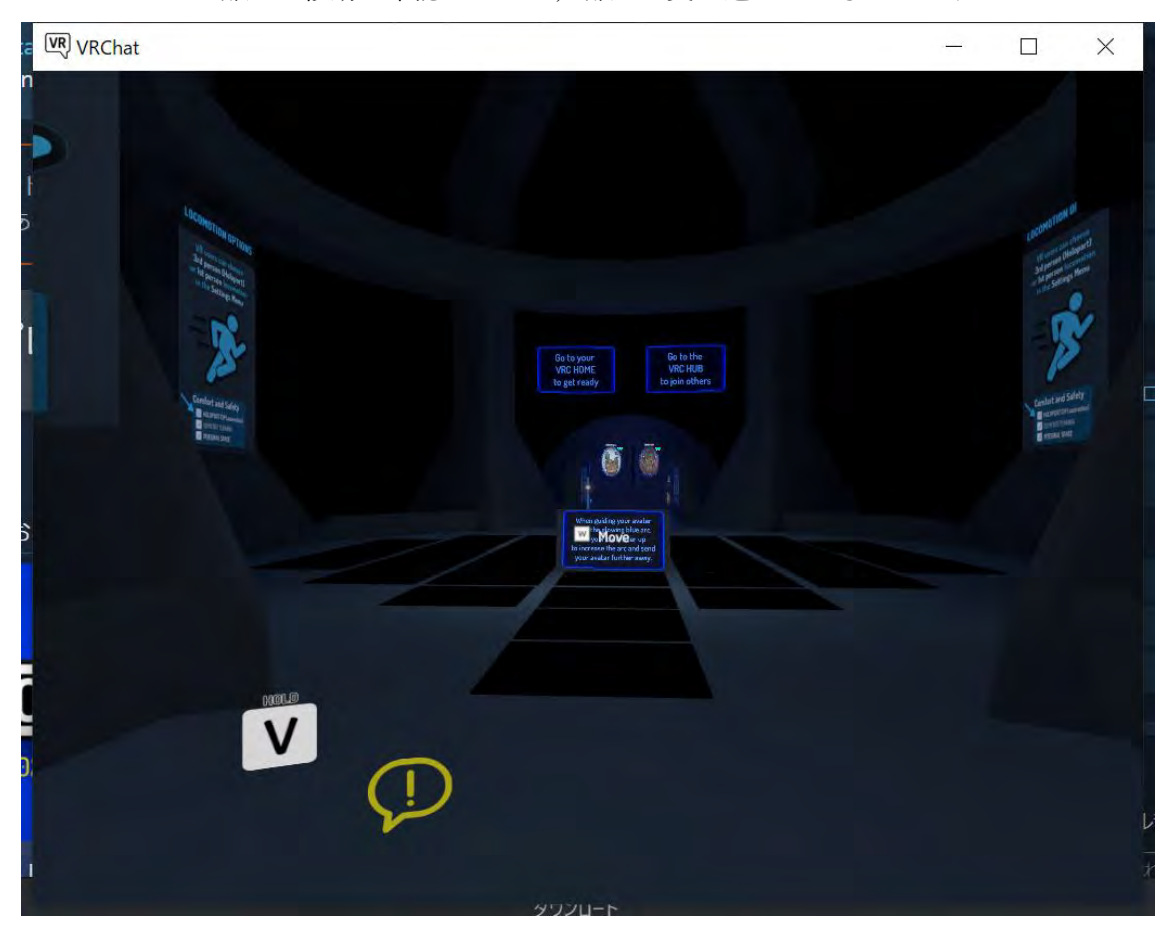

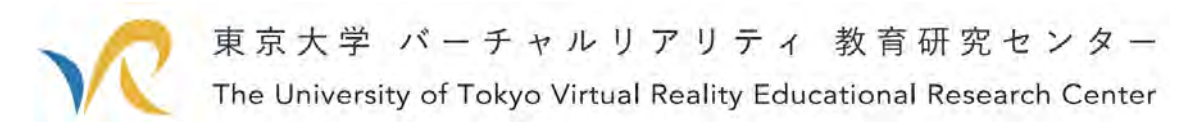

奥に進むと、VRC HOME と VRC HUB へのポータル(入口)があります. 今回もとにかく簡単に VR 会議をすることが目的なので,VRC HOME に入ります. 左の卵のようなところに前進して突っ込んでください.

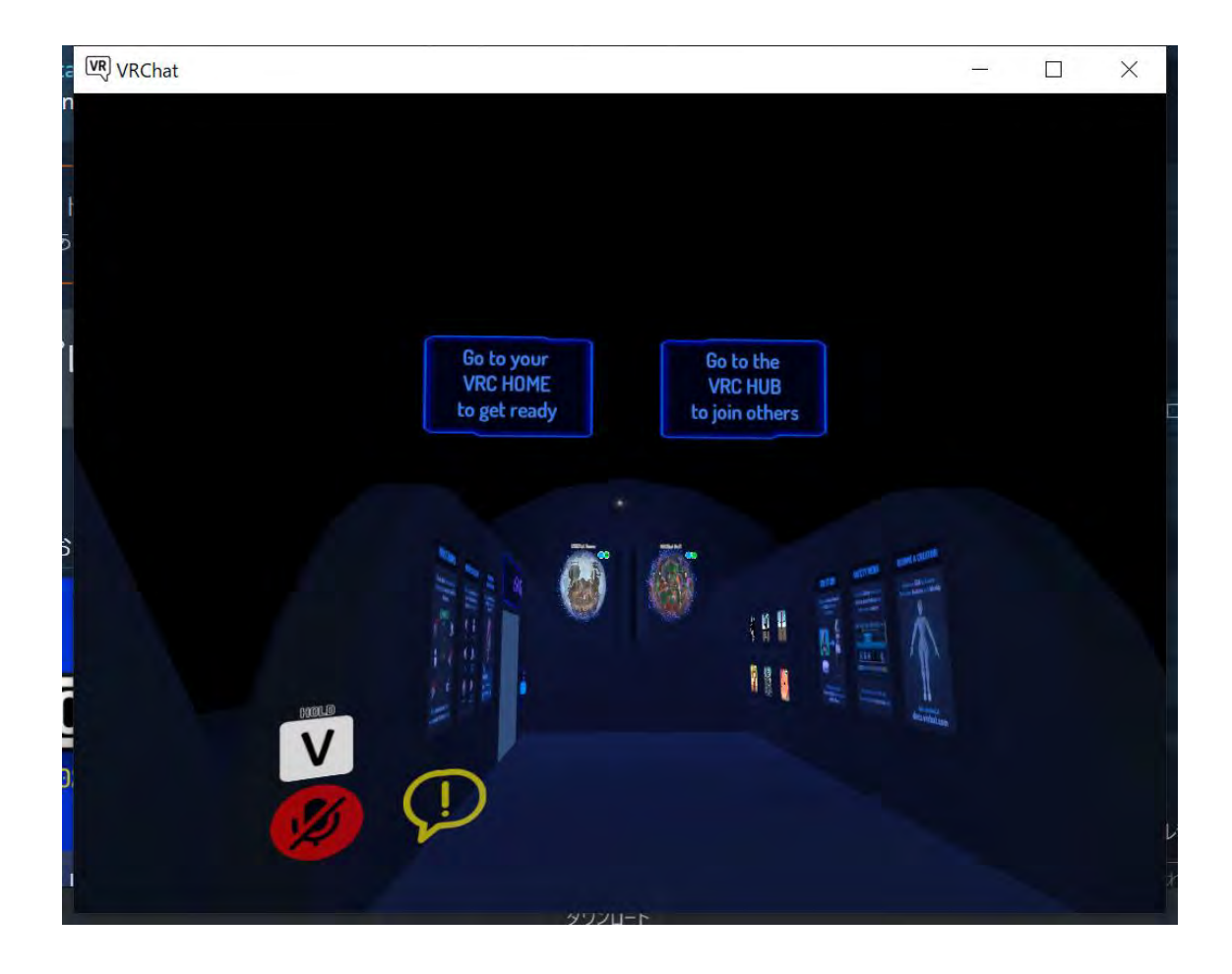

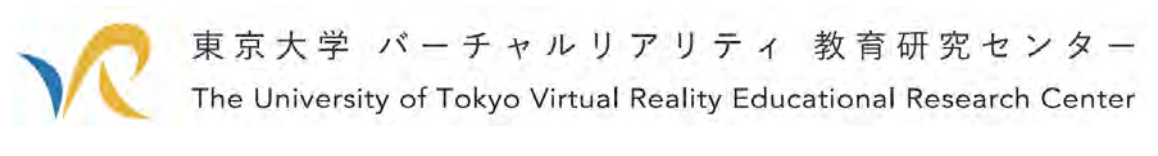

突っ込むと,下図のような画面になりますので,「Go!」ボタンを押します.

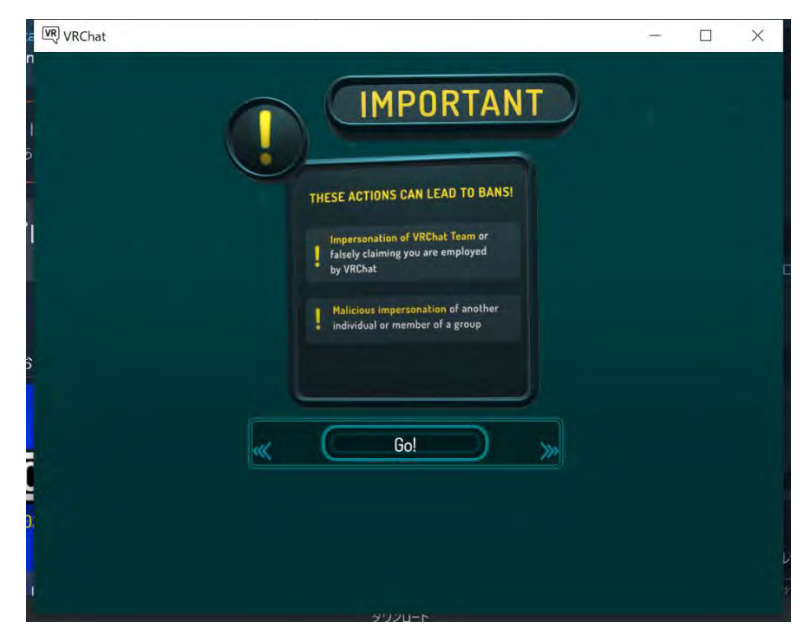

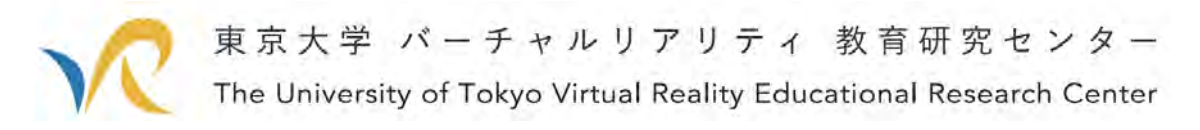

さて,VRChat の Home にやってきました.ここでは,アバターを変えたり,会議用の 部屋をセットアップしたりできます.

奥のほうまで行くと,ほかのユーザーが集まっている VRC Hub に向かうためのポータ ルもあります.

しかし,大体のことはここでできるので,VRChat でもっと遊んでみたい方は行ってみ てください.

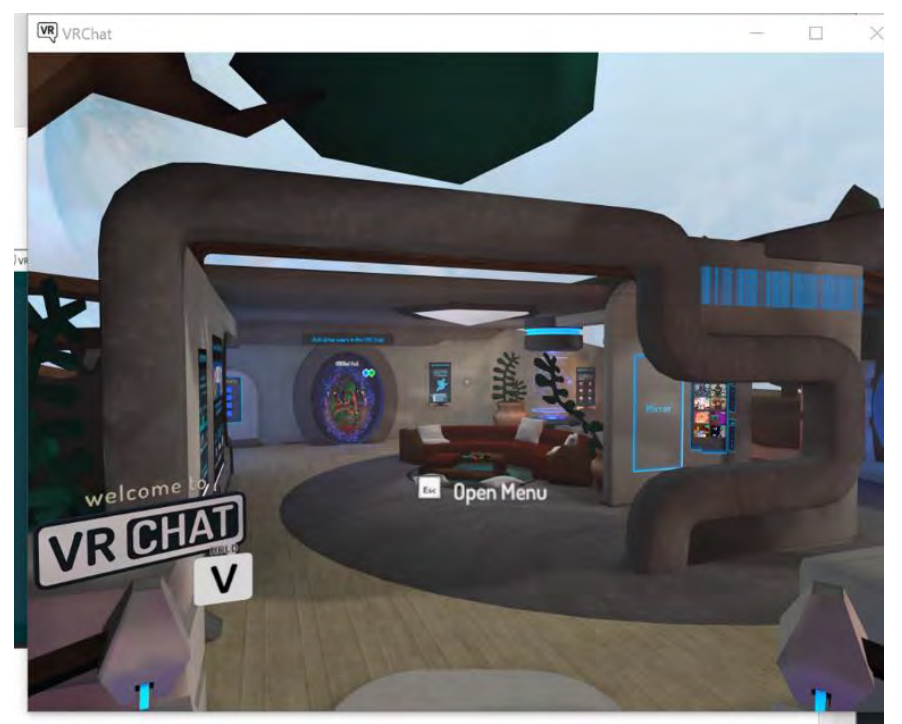

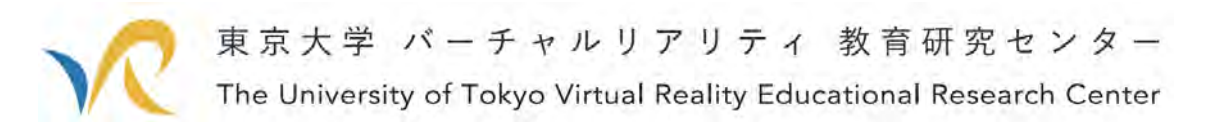

まずは,アバターを変えます. 部屋の真ん中の赤枠部分まで移動してください.

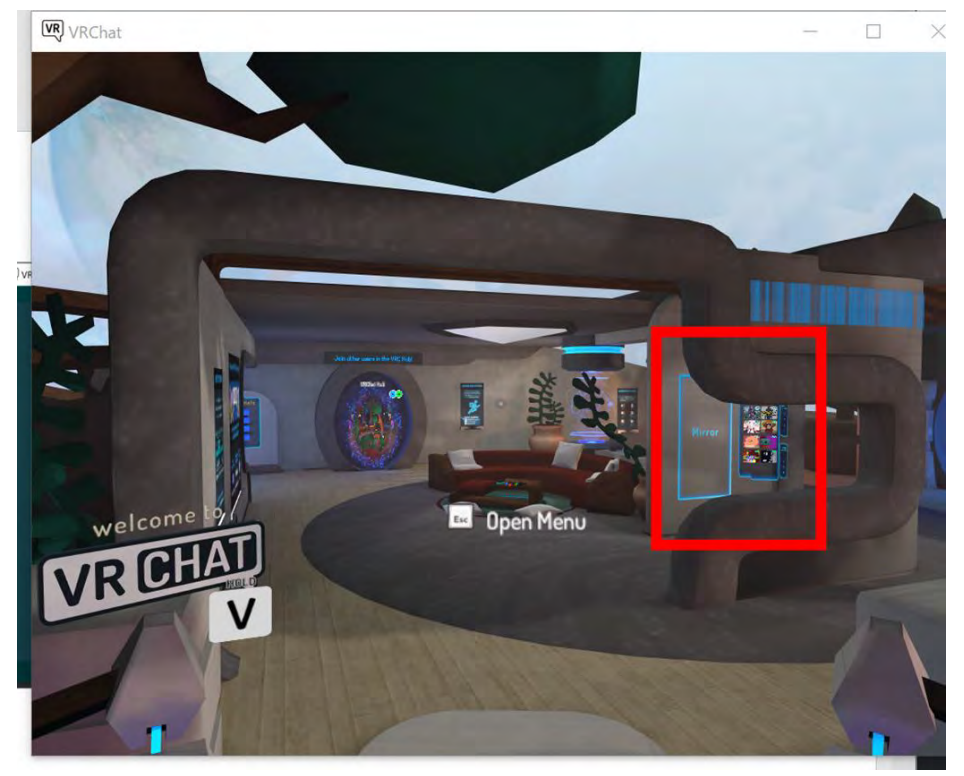

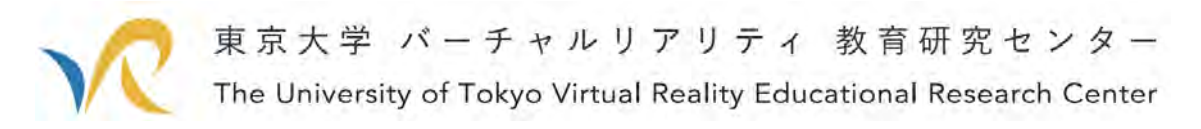

移動すると,そこにはアバターの選択ができ,かつ自分の見た目を確認するための鏡が あります.

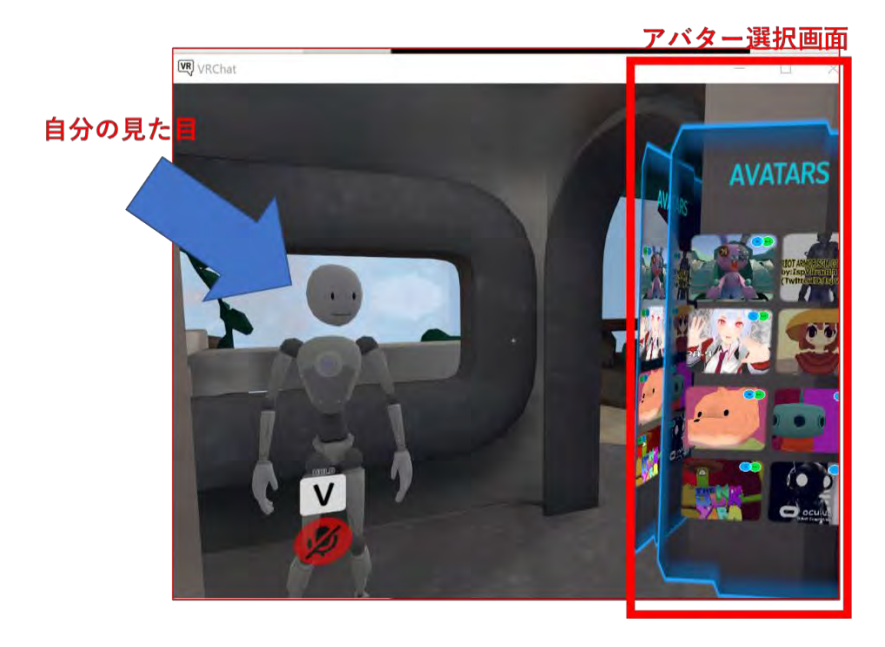

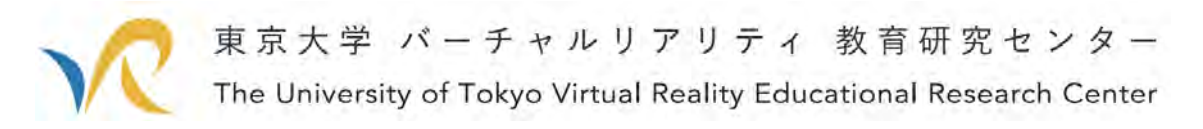

では、好きなアバターを選んでください. 適当にアバターを変えてみました.これでアバター選択は終了です.

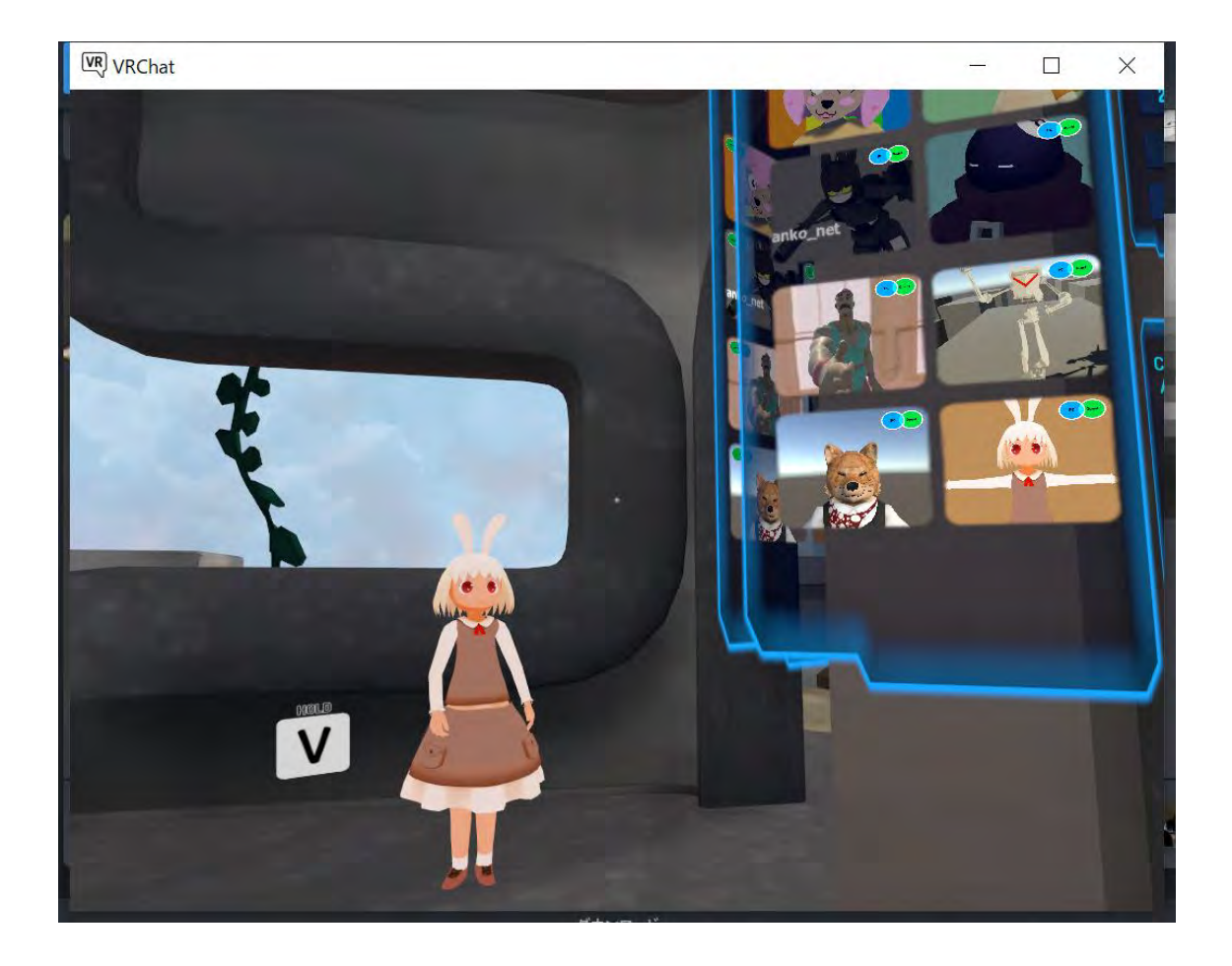

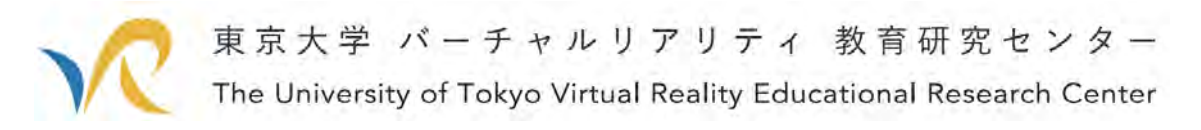

次は会議用の World を作って,そこへ行ってみましょう. その場で ESC キーを押してください. すると下の画面が出てきます

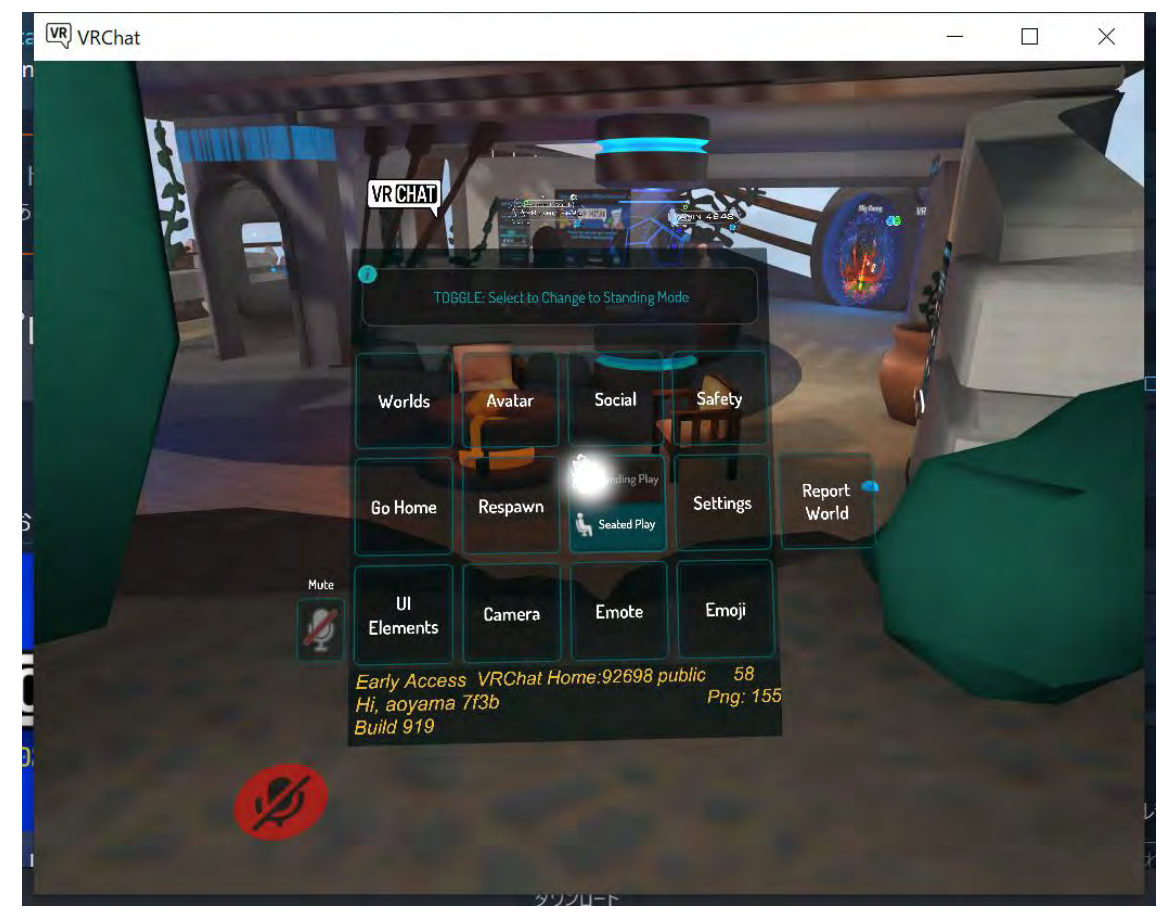

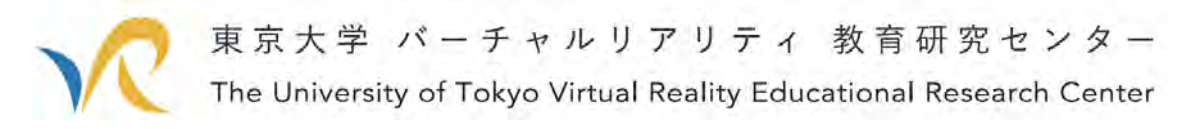

このメニューの左上の WORLDS をクリックします.

すると下のような画面が出ます.

今回は VR 会議を簡単にするのが目的なので、ほかの方法もあるかもですが、やりやす い方法を解説します. 適当な WORLD を押します.

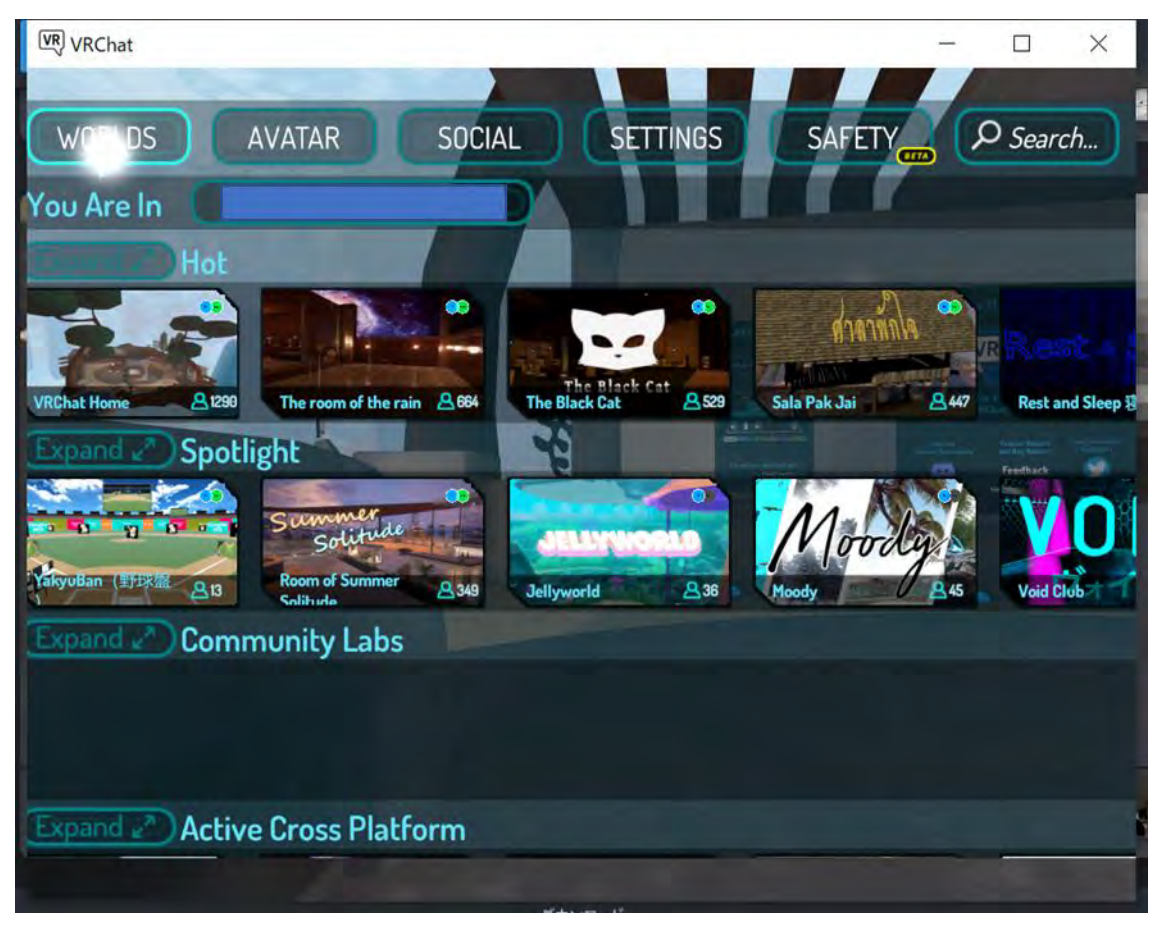

![](_page_43_Picture_0.jpeg)

すると、こんな画面が出てきます. これは誰かが作ったものですね.

![](_page_43_Picture_8.jpeg)

![](_page_44_Picture_0.jpeg)

さらに,この画面の左下の「New Instance」ボタンをクリックします.

![](_page_44_Picture_2.jpeg)

すると,下図のような画面になるので、お好きな設定を選びましょう. とりあえず,今 回は知らない人が入ってくるのは避けたいので、下から二番目の Invite+を選びます. こ れは,この設定をしているあなたと,あなたが招待した人が承認した人が入ることができ るという設定です.

![](_page_44_Picture_4.jpeg)

![](_page_45_Picture_0.jpeg)

さて、これで設定は終わりました. 左下の「Go」ボタンを押して、ワールドに入りまし ょう.

![](_page_45_Picture_2.jpeg)

![](_page_46_Picture_0.jpeg)

さて,やってきました.きれいなワールドですね.

![](_page_46_Picture_2.jpeg)

![](_page_47_Picture_0.jpeg)

では,この world に人を招待します.

VRChat では招待できる人はフレンドのみです.

このため,サクッとフレンドになる方法を解説します.

World 内でよいので、ESC ボタンを押し,上の段の一番右の虫眼鏡のところに(赤枠)に フレンドの ID を入れます.

![](_page_47_Picture_67.jpeg)

ID の確認方法は、SOCIAL ボタンを押したときに出てくる、自分アカウント画像の左 下に書いてあります.

![](_page_47_Picture_7.jpeg)

![](_page_48_Picture_0.jpeg)

検索結果は下記のように出てきます.なので,このアカウントの写真をクリックしま す.

![](_page_48_Picture_2.jpeg)

![](_page_49_Picture_0.jpeg)

すると,下図のような画面に遷移します.このアカウントとフレンド登録をするために は,真ん中下の赤枠の中にある,「Frined」ボタンをおします.

押すと,ボタンが Request Sent になります.

![](_page_49_Picture_3.jpeg)

![](_page_50_Picture_0.jpeg)

相手がフレンド申請を受け取り,承認すると SOCIAL のところの Online Friends に表示 されます。

また,このアカウントをクリックします.

![](_page_50_Picture_3.jpeg)

![](_page_51_Picture_0.jpeg)

押すと,下図のような画面になります. この画面からフレンドを招待します.

右下の「Invite」ボタンを押してください.押すと「Invite Sent」に表示が変わります.

![](_page_51_Picture_19.jpeg)

![](_page_52_Picture_0.jpeg)

さて,あとは待っていればオッケーです.

待っていると、友達がやってきました. この友達は、友達といいつつ僕のもう一つのア カウントです.

V キーを押しながら話すと,ちゃんと相手に聞こえました.

これを使うことで,いろいろなワールドで楽しくお話をすることができるかと思いま す.

![](_page_52_Picture_5.jpeg)

さて,いかがだったでしょうか?

手順が多いことは多いのですが、基本はボタンのクリックだけなので、簡単だったので はないかと思います.

cluster とちがって、pdf や写真を表示するという機能は一部のワールドにしかないよう です.一方で,無料で多彩なワールド,多彩なアバターを使えるので,資料を閲覧せずに する会議は VRChat のほうが楽しくできるかもしれないですね.

VRChat を使って,会議も息抜きも楽しく過ごせる充実バーチャルライフを送ってくだ さい.

![](_page_53_Picture_0.jpeg)

# 6. おまけ:フレンド申請,招待,VRChat の終了

友達申請がが来ると,左下の緑の人のようなアイコンが出ます.その時に,「ESC」ボタ ンを押すと、左上に招待者のアカウント画像が出ています. そこをクリックして、Accept ボタンを押してください.

![](_page_53_Picture_3.jpeg)

友達から招待が来ると、左下の青い便せんのアイコンが出ます. その時に「ESC」ボタ ンを押すと、左上に招待者のアカウント画像が出ます. そこをクリックして、Accept ボタ ンを押してください.

![](_page_53_Picture_5.jpeg)

![](_page_54_Picture_0.jpeg)

最後に VRChat を終了するときの方法を解説します.

VRChat を終了するからと言って VRChat の右上の×ボタンを押してもバックグラウン ドで動いたままなので、完全に終了というわけではありません.

終わらせるためには,まずは Steam を開いてください.開いて,上の方の「ライブラ リ」を押してください.

すると, VRChat-実行中 という文字と, 「× 停止」ボタンがあります. このボタンを 押してください.

![](_page_54_Picture_76.jpeg)

すると, 停止されます.

![](_page_54_Picture_7.jpeg)

![](_page_55_Picture_0.jpeg)

【免責事項】

・損害等の責任について

本書に記載されたアプリケーションの使用によって発生した損害に対し,東京大学およ び東京大学バーチャルリアリティ教育研究センターは一切の責任を負いかねますので、ご 了承ください.

・無断転載の禁止について

本資料中の文章や画像等の著作物の情報を無断転載することを禁止します. 転載する際 には,当センターまでお問い合わせください.

東京大学 バーチャルリアリティ教育研究センター